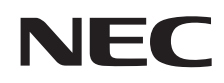

**VALUESTAR** LaVie

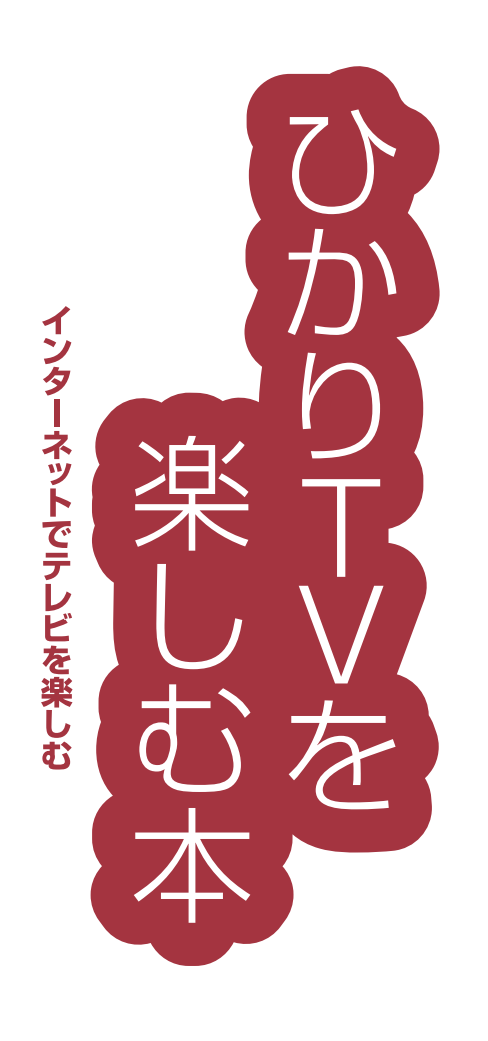

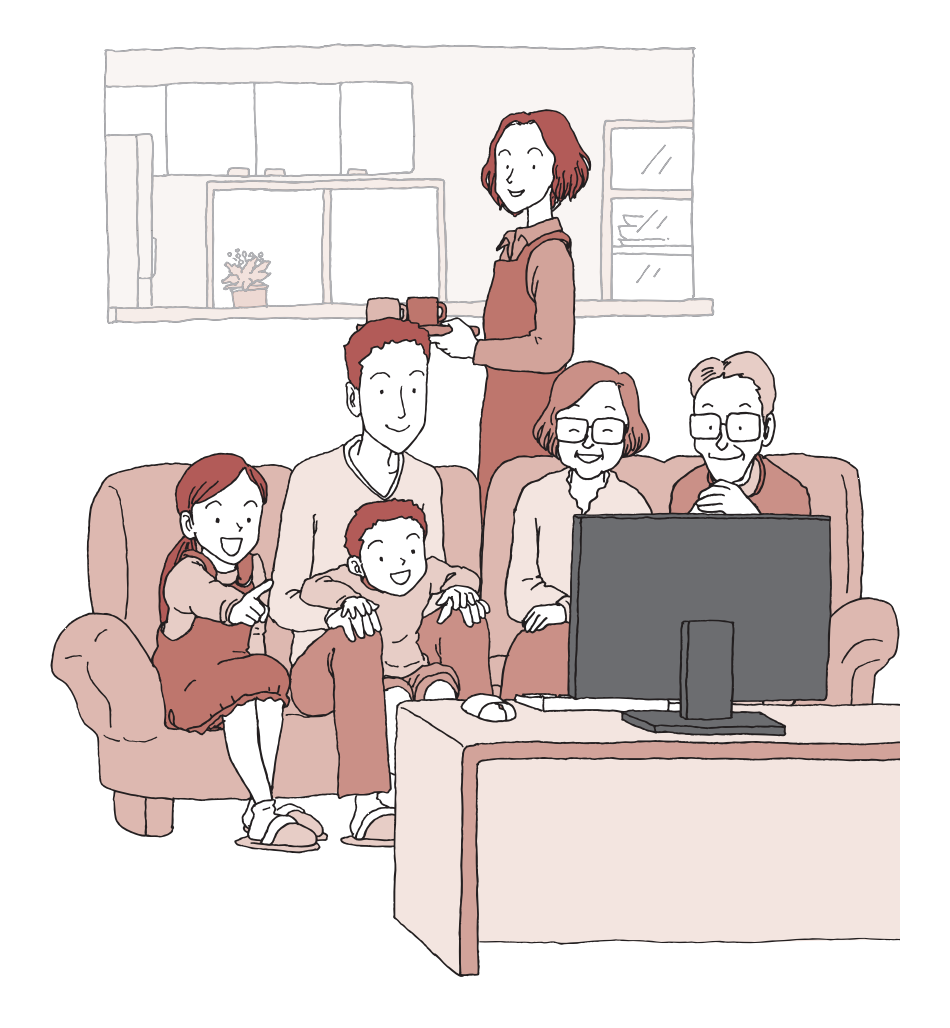

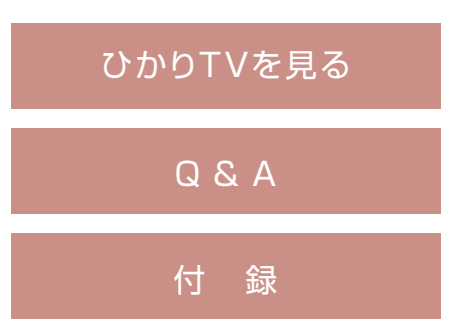

### **このマニュアルの表記について**

### **◆本文中の記載について**

- ・ 本文中の画面やイラスト、ホームページは、モデルによって異なることがあります。また、実際の画面と異なることがあります。
- ・ 記載している内容は、このマニュアルの制作時点のものです。お問い合わせ先の窓口やサービス内容、住所、電話番号、ホームページの内 容やアドレスなどが変更されている場合があります。あらかじめご了承ください。

### **◆このマニュアルで使用している記号や表記には、次のような意味があります**

記載内容を守っていただけない場合、どの程度の影響があるかを表しています。

人が軽傷を負う可能性が想定される内容、および、物的損害の発生が想定される内容を示します。

傷害や事故の発生を防止するための指示事項は、次のマークで表しています。

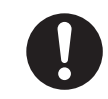

注意

4

使用者に対して指示に基づく行為を強制するものです。

その他の指示事項は、次のマークで表しています。

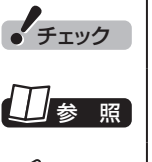

チェック してはいけないことや、注意していただきたいことを説明しています。よく読んで注意を守ってください。場合 によっては、作ったデータの消失、使用しているソフトの破壊、パソコンの破損の可能性があります。

■照■┃マニュアルの中で関連する情報が書かれている所を示しています。

■ イント | そのページで大事なことや、操作のヒントが書かれています。

### **◆このマニュアルの表記では、次のようなルールを使っています**

**【 】** 【 】で囲んである文字は、キーボードのキーやリモコンのボタンを指します。

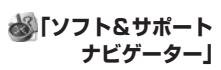

画面で見るマニュアル「ソフト&サポートナビゲーター」を起動して、各項目を参照することを示します。 「ソフト&サポートナビゲーター」は、タスクバーの ※ (ソフト&サポートナビゲーター)アイコンをクリック して起動します。

### **◆番号検索について**

このマニュアルに出てくる 検索番号(8桁の数字)を画面で見るマニュアル「ソフト&サポートナビゲーター」で入力して検索すると、詳し い説明や関連する情報を表示できます。

例) 検索番号が「91060010」の場合

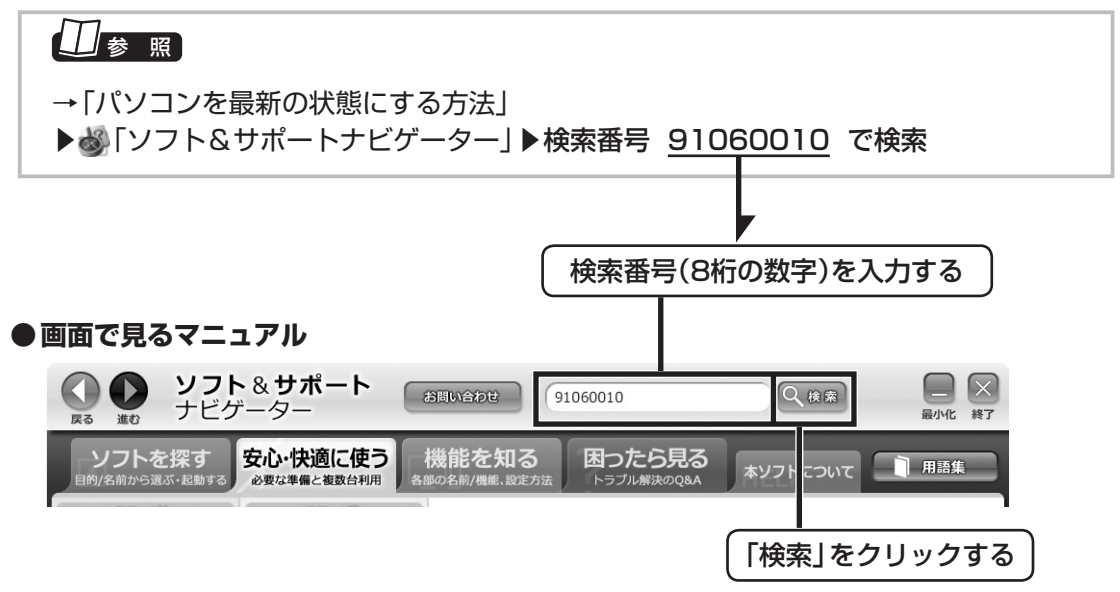

### **◆このマニュアルでは、各モデル(機種)を次のような呼び方で区別しています**

ご購入された製品のマニュアルで表記されているモデル名を確認してください。

**地テジ/BS/110度|** 地上/BS/110度CSデジタル放送と、ひかりTVを見るための機能として | SmartVision」を搭載し、2つのチュー **CS・ダブルチュー ナーモデル** ナー(レコーダー)によって同じ時間帯に放送されている番組を2つまで録画できるモデルのことです。 **ワイヤレスTV デジタル添付モデル** 地上/BS/110度CSデジタル放送と、ひかりTVを見るための機能として「SmartVision」を搭載し、ワイヤレス LANを使ってデジタル放送をパソコンに送信する「ワイヤレスTVデジタル」が添付されたモデルのことです。 **3D対応モデル** 3D映像や3D画像の再生に対応しているモデルのことです。

### **◆このマニュアルで使用しているソフトウェア名などの正式名称**

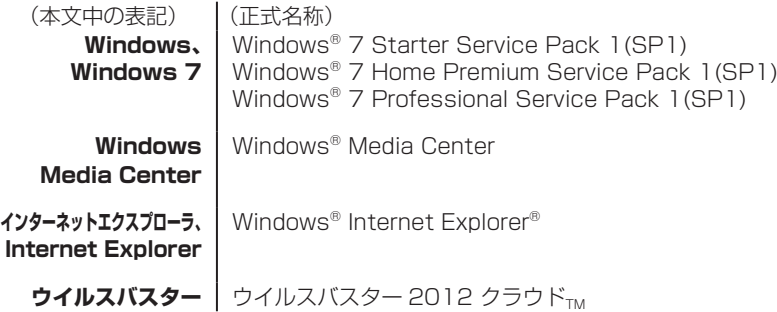

### ご注意

- (1) 本書の内容の一部または全部を無断転載することは禁じられています。
- (2) 本書の内容に関しては将来予告なしに変更することがあります。
- (3) 本書の内容については万全を期して作成いたしましたが、万一ご不審な点や誤り、記載もれなどお気づきのことがありましたら、 121コンタクトセンターへご連絡ください。落丁、乱丁本は、お取り替えいたします。
- (4) 当社では、本装置の運用を理由とする損失、逸失利益等の請求につきましては、(3)項にかかわらずいかなる責任も負いかねますので、 予めご了承ください。
- (5) 本装置は、医療機器、原子力設備や機器、航空宇宙機器、輸送設備や機器など、人命に関わる設備や機器、および高度な信頼性を必要 とする設備や機器などへの組み込みや制御等の使用は意図されておりません。これら設備や機器、制御システムなどに本装置を使用 され、人身事故、財産損害などが生じても、当社はいかなる責任も負いかねます。
- (6) 海外NECでは、本製品の保守・修理対応をしておりませんので、ご承知ください。
- (7) 本機の内蔵ハードディスクにインストールされているWindows® 7 Starter、Windows® 7 Home Premium、Windows® 7 Professional、Windows® 7 EnterpriseまたはWindows® 7 Ultimateおよび本機に添付のCD-ROM、DVD-ROMは、本機のみ でご使用ください。
- (8) ソフトウェアの全部または一部を著作権者の許可なく複製したり、複製物を頒布したりすると、著作権の侵害となります。
- (9) あなたがテレビ放送や録画物などから引用したものは、個人として楽しむなどのほかは、著作権上、権利者に無断で使用できません。 (10) この製品は、Independent JPEG Groupのソフトウェアを一部利用しています。
- Microsoft、Windows、Aero、Internet Explorer、Windows MediaおよびWindowsのロゴは米国Microsoft Corporationおよび/またはその関連会社の

商標です。

SmartVisionは、日本電気株式会社の登録商標です。

デジオン、DiXiMは デジオンの登録商標です。

その他、本マニュアルに記載されている会社名、商品名は、各社の商標または登録商標です。

© NEC Personal Computers, Ltd. 2012 NECパーソナルコンピュータ株式会社の許可なく複製・改変などを行うことはできません。

Е

# 目 次 CONTENTS

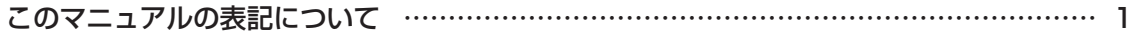

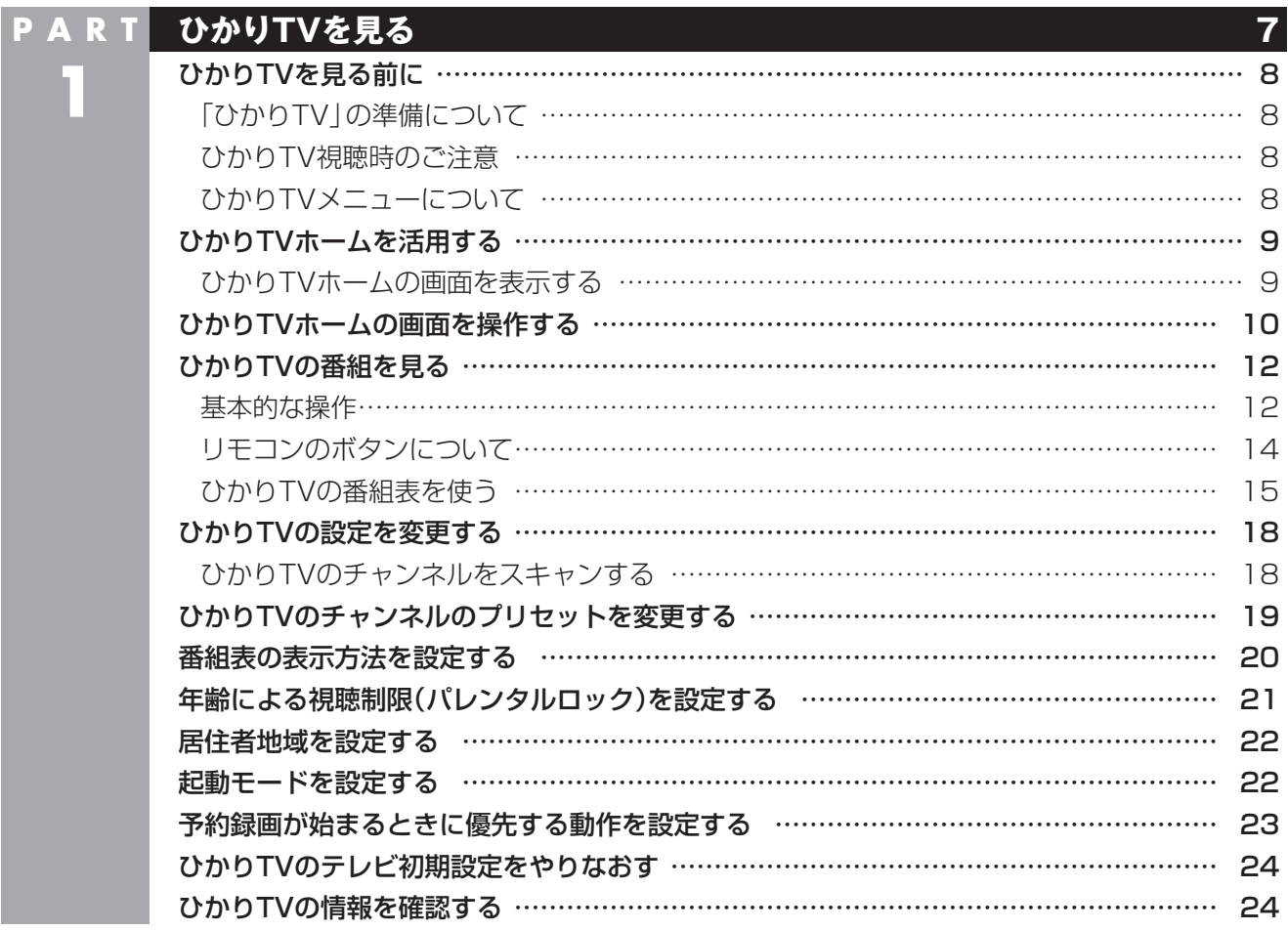

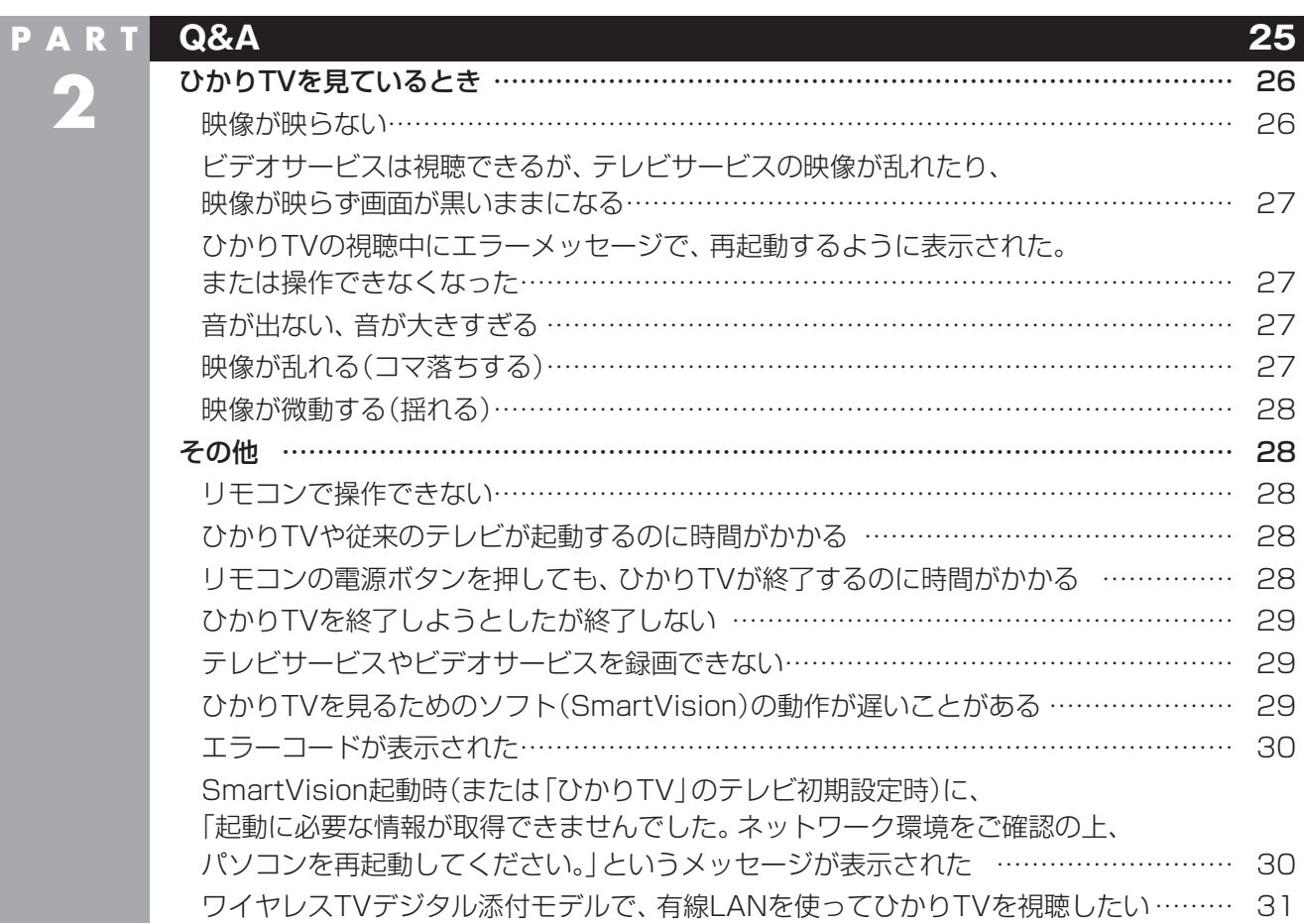

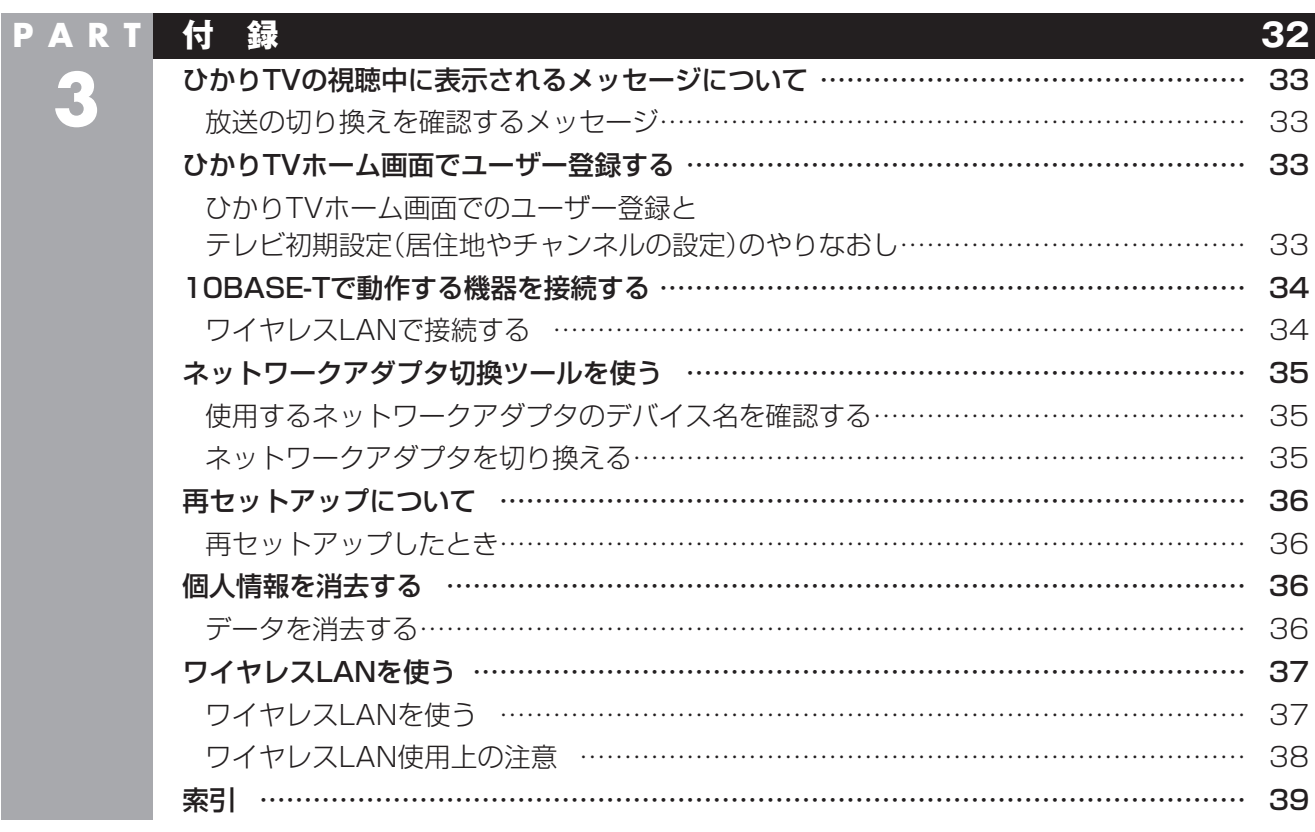

# **1**

# PART ひかりTVを見る

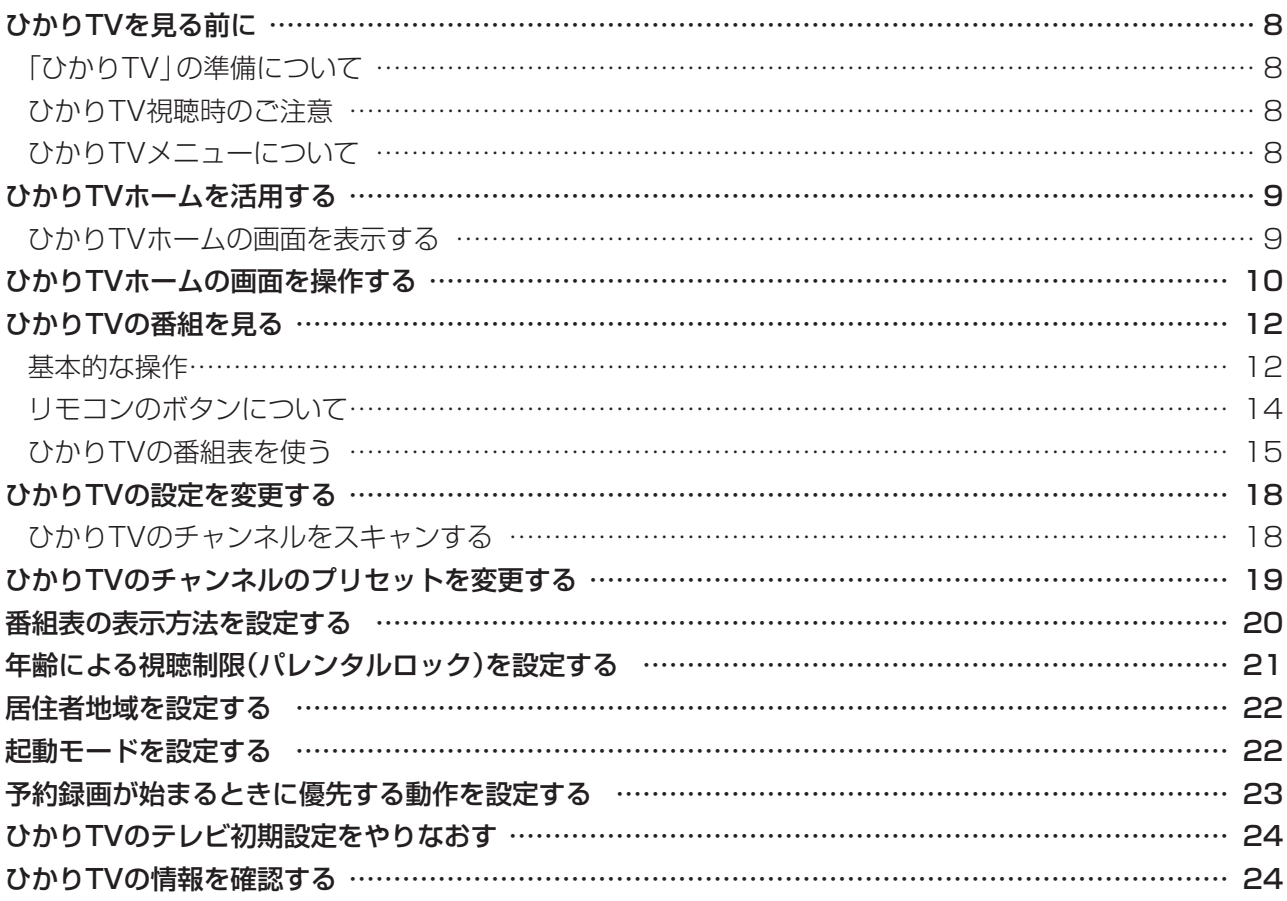

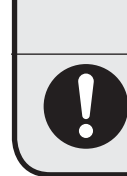

注意 **个** 

**● 映像をご覧になる際は、周囲を十分に明るくしてご使用ください。 ● ひかりTVを視聴する前に、音量を確認し、調節してください。**

# **ひかりTVを見る前に**

ここでは、ひかりTVを視聴する前に知っておいていただ きたいことについて説明します。

### **「ひかりTV」の準備について**

ひかりTVを楽しむためには、あらかじめ回線の契約やパソ コンの設定、ひかりTVの初期設定などの準備が必要です。 詳しくは、パソコンに添付されている『テレビを楽しむ本』 の「ひかりTVについて」をご覧ください。

### イント

このマニュアルでは「ひかりTV」と区別するため、従来の放 送波(電波)を使ったテレビを「従来のテレビ」と表記してい ます。『テレビを楽しむ本』の「ひかりTVについて」も同様で す。

# **ひかりTV視聴時のご注意**

- ●パソコンの電源を入れた直後は、Windowsの各種設定 や環境チェックのためにソフトの動作が遅くなる場合 があります。そのため、Windows起動後、すぐにひか りTVを見るためのソフト(SmartVision)を起動したと き、映像が乱れることがあります。
- ●ひかりTVを快適に視聴するために、必要でないソフトは すべて終了することをおすすめします。
- ●ほかのソフトが動作している場合などは、パソコンの負 荷状況によって、映像がコマ落ちしたり、操作に対する 反応が遅くなったりすることがありますが、故障ではあ りません。
- ●Windowsファイアウォールの例外設定を変更すると、 ひかりTVの番組などが視聴できなくなる場合がありま す。ファイアウォールの例外設定は変更しないでくださ い。
- ●ひかりTVの番組などの視聴中に、従来のテレビの予約 録画が開始5分前になると、視聴を終了して従来のテレ ビの録画をおこなうか、そのままひかりTVの視聴を続 けるかを選択するメッセージが表示されます。画面の内 容を確認して、どちらかの動作を選んでください。なお、 メッセージが表示された後、特に操作しなかった場合に、 どちらの動作を優先するかを設定しておくことができま す(p.23)。
- ●ひかりTVの視聴中は、パソコンの省電力の設定よりも 視聴が優先されるため、次の動作が無効になります。
	- ・ スリープ状態
		- スリープ状態に移行しなくなります。
	- ・ ディスプレイの電源 ディスプレイの電源を自動的に切る設定が無効にな ります。
	- ・ スクリーンセーバー スクリーンセーバーは動作しなくなります。 ・ 休止状態とシャットダウン
	- 自動的に休止状態へ移行したりシャットダウンした りしなくなります。

# **ひかりTVメニューについて**

ひかりTVメニューは、ひかりTVの操作の入り口です。

### ひかりTVメニューって何?

ひかりTVメニューは、ひかりTVの機能をまとめた画面で す。

このメニューから、ひかりTVの番組表を表示したり、ひか りTVホームの画面を表示できます。ひかりTVホームの画 面からは、テレビサービスを視聴したり、ビデオサービス を購入したり視聴することができます。

ひかりTVを利用中に、リモコンの【テレビメニュー】を押 すと表示されます。もう一度押すと、ひかりTVメニューの 背景に見えている映像の表示に戻ります。

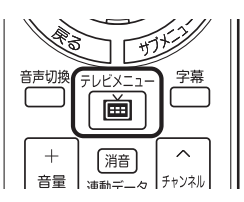

大項目として、テレビ、ひかりTVホーム、ひか りTV視聴、ひかりTV番組表、情報、設定があり ます。 リモコンの【矢印】の左右ボタンで動かして選び

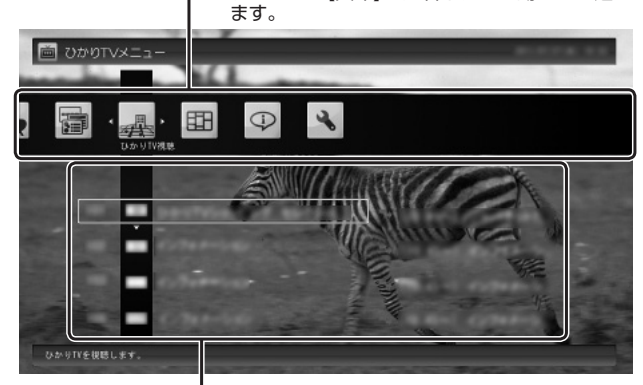

大項目の下に小項目が表示されます。リモコン の【矢印】の上下ボタンで動かし、【決定】で決定 します。

### (20ポイント)

従来のテレビを視聴しているときは、従来のテレビのテレ ビメニューを利用できます。

### 1 参 照

従来のテレビのテレビメニューについて→ 地デジ/BS/110度CS・ダブルチューナーモデル: 『テレビを楽しむ本』PART2の「テレビメニューを使う」 ワイヤレスTVデジタル添付モデル: 『テレビを楽しむ本』PART4の「テレビメニューを使う」

### ひかりTVメニューの使い方

ここでは、ひかりTVの番組を見る手順を例に、ひかりTV メニューの操作を説明します。

### **1 ひかりTVの利用時に、リモコンの【テレビ メニュー】を押す**

ひかりTVメニューが表示されます。

### イント

ひかりTVホームが表示されているときに【テレビメニュー】 を押すと、表示がひかりTVの番組に切り換わり、その上に ひかりTVメニューが表示されます。

### **2 リモコンの【矢印】の左右ボタンで「ひかり TV視聴 」を選ぶ**

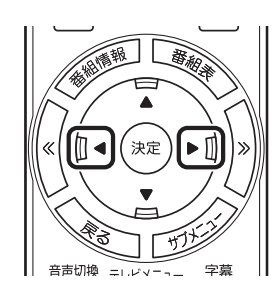

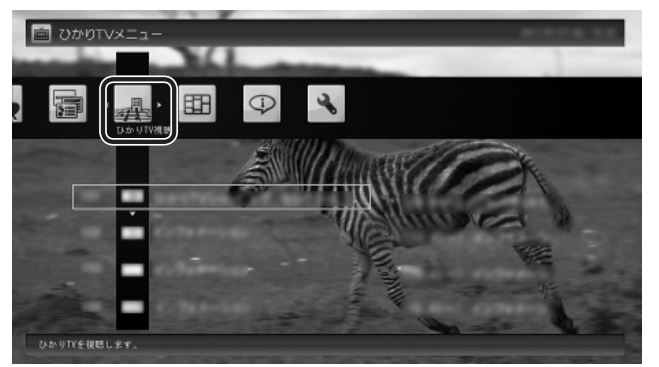

「ひかりTV視聴」の下にチャンネルが表示されます。 すでに番組表が受信できていれば、番組名も表示され ます。

### チェック

番組表が受信されていない状態では、番組名は表示されま せん。

**3 リモコンの【矢印】の上下ボタンで見たい番 組を選んで【決定】を押す**

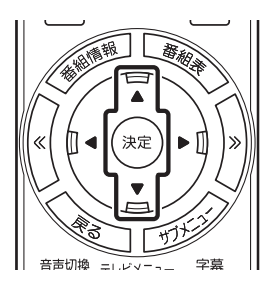

選んだひかりTVの番組が表示されます。

# **ひかりTVホームを活用する**

ひかりTVホームの画面には、テレビサービスの番組やビ デオサービスに関する情報が表示されます。

### **ひかりTVホームの画面を表示する**

ひかりTVホームの画面を表示するには、次の方法があり ます。

ひかりTVメニューから表示する

**1 ひかりTVの利用時に、リモコンの【テレビ メニュー】を押す**

ひかりTVメニューが表示されます。

**2 「ひかりTVホーム 」-「ひかりTV」を選ん で【決定】を押す**

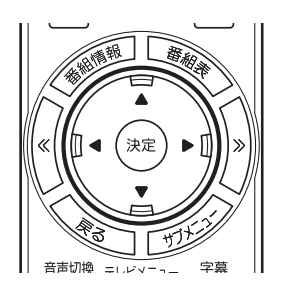

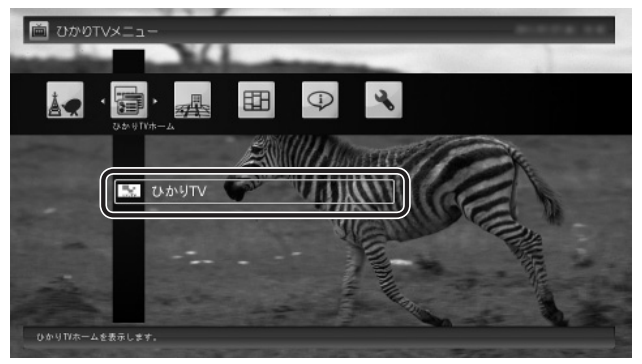

ひかりTVホームの画面が表示されます。

### イント

実際に表示される画面とは異なる場合があります。

従来のテレビのテレビメニューから表示する

**1 従来のテレビを利用中に、リモコンの【テレ ビメニュー】を押す**

従来のテレビのテレビメニューが表示されます。

### イント

【テレビメニュー】を押したとき、ひかりTVのテレビメ ニューが表示されるように設定を変更することができます。 詳しくはこのPARTの「起動モードを設定する」(p.22)をご 覧ください。

### **2 「ひかりTV」の「ひかりTVホーム」を選ん で【決定】を押す**

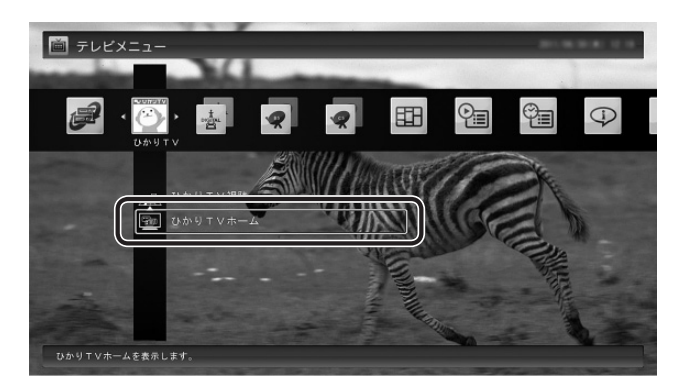

ひかりTVホームの画面が表示されます。

### イント

表示される画面はモデルによって一部異なります。

Windows Media Centerのメニューから表示する

### **1 リモコンの【Media Center】を押す**

Windows Media Centerのメニューが表示されま す。

**2 リモコンの[矢印]で「テレビ(SmartVision)」 の「ひかりTVホーム」を選んで【決定】を押す**

ひかりTVホームの画面が表示されます。

# **ひかりTVホームの画面を操作する**

ひかりTVホームの画面では、テレビサービスやビデオサー ビスに関する情報を入手できます。

### ● チェック

ひかりTVホームの画面では、テレビ、ビデオなどのひかり TVのサービスを選択することができます。これらのサー ビスを受けるには一部の例外を除いて別途料金がかかりま す。

### ひかりTVホームの画面の操作

ひかりTVホームの画面はリモコンやキーボードで操作で きます。

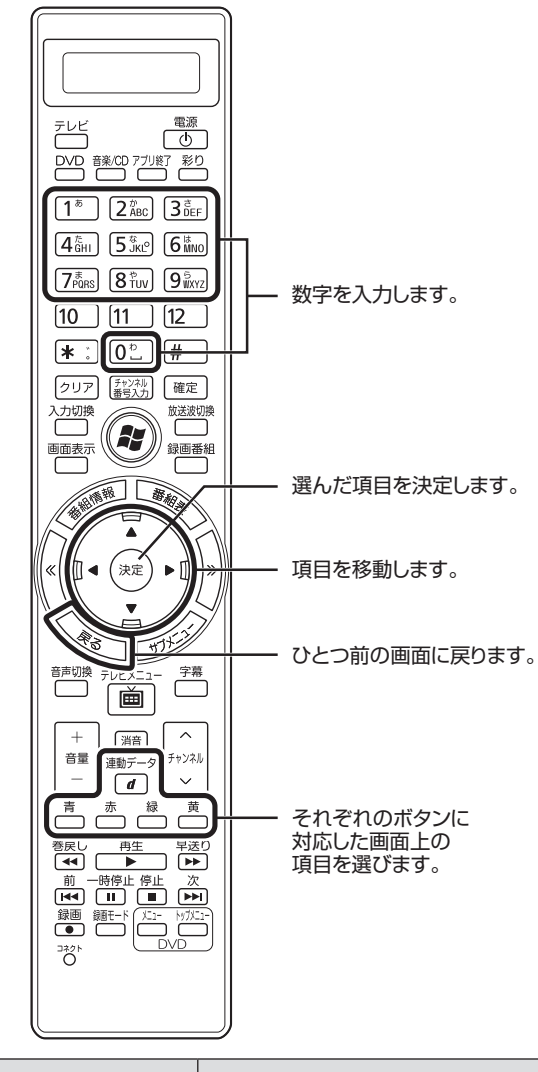

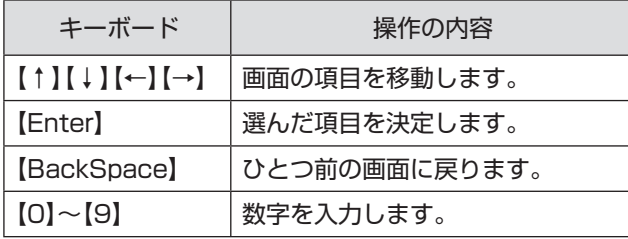

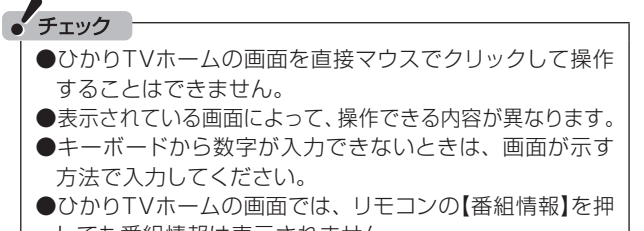

しても番組情報は表示されません。 **●ひかりTVホームの画面では、リモコンの【サブメ** ニュー】を押してもサブメニューは表示されません。

### ビデオサービスを楽しむ

ビデオサービスは、光回線を通じてドラマや映画などを視 聴できるサービスです。

ひかりTVホームの画面から、ビデオサービスを購入した り、視聴することができます。

### **●ビデオサービスの視聴中の操作について**

リモコンの次のボタンで、ビデオサービスの再生、一時 停止、早送り、巻き戻し、スキップ(30秒)の操作ができ ます。

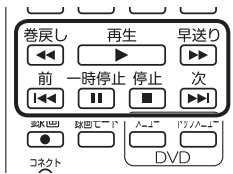

また、【矢印】の左右ボタン、【決定】、【戻る】で、次の操作 をすることもできます。

左ボタン:巻き戻し 右ボタン:早送り 【決定】 :一時停止/再生

【戻る】 :再生停止

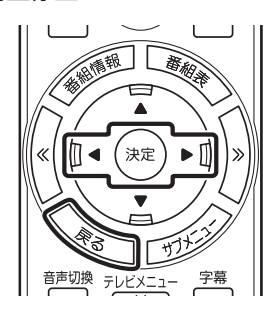

ビデオサービスの視聴中にマウスを動かすと表示される操 作パネルを使って、リモコンと同様の操作をすることもで きます。

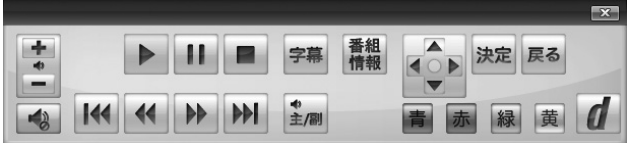

### ーチェック

- ●ビデオサービスのコンテンツやパック作品は基本的に有 料です。料金や支払いの条件などは、ひかりTVホームの 画面でご確認ください。
- ●視聴しているコンテンツやパッケージによって、操作でき る内容が異なります。
- ●年齢による視聴制限を設定している場合(p.21)、コン テンツを視聴する際に暗証番号の入力を求められること があります。

### 200ポイント

●【番組情報】を押すと、ビデオサービスのパッケージやコン テンツの名前、再生時間、現在の再生位置を表すバーが 表示されます。

- ●再生時間と再生位置は目安です。
- ●ビデオサービスを視聴しているときはひかりTVメニュー を表示できません。ビデオサービスの視聴を終了してか ら【テレビメニュー】を押してください。

# **ひかりTVの番組を見る**

ひかりTVでは、さまざまな番組を手軽に楽しむことがで きます。

ここでは、テレビサービスの番組をご覧になるときの操作 について説明します。

# **基本的な操作**

ここでは、ひかりTVの番組を見るための基本操作を説明 します。

従来のテレビのテレビメニューからひかりTVの番組を見る

### **1 従来のテレビを利用中にリモコンの【テレ ビメニュー】を押す**

従来のテレビのテレビメニューが表示されます。

イント

【テレビメニュー】を押したとき、ひかりTVのテレビメ ニューが表示されるように設定を変更することができます。 詳しくはこのPARTの「起動モードを設定する」(p.22)をご 覧ください。

### **2 「ひかりTV」の「ひかりTV視聴」を選んで 【決定】を押す**

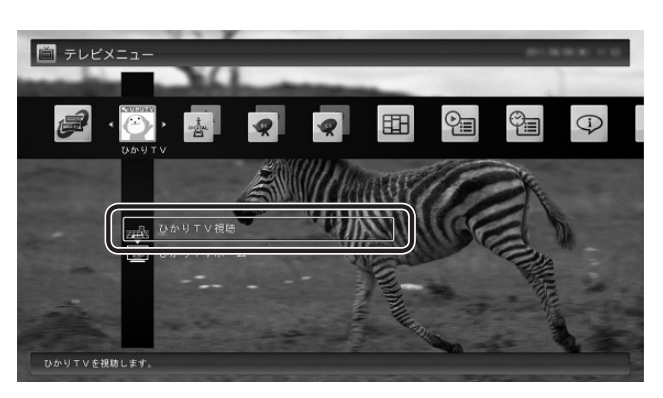

ひかりTVの番組が表示されます。

イント

表示される画面はモデルによって一部異なります。

Windows Media CenterからひかりTVの番組を見る

## **1 Windows Media Centerを起動し、「テ レビ(SmartVision)」-「ひかりTV視聴」 を選んで【決定】を押す**

ひかりTVの番組が表示されます。

### イント

「スタート」-「すべてのプログラム」-「SmartVision」-「ひかり TV視聴」をクリックして、ひかりTVの番組を表示させること もできます。

### ーチェック

- ●ひかりTVの番組やビデオサービスの視聴中に、従来のテ レビの予約録画の開始5分前になると、視聴を終了して 従来のテレビの録画をおこなうか、このままひかりTVの 番組やビデオサービスの視聴を続けるかを選択するメッ セージが表示されます。画面の内容を確認して、どちらか の動作を選んでください。なお、メッセージが表示された 後、特に操作しなかった場合に、どちらの動作を優先する かを設定しておくことができます(p.23)。
- ●ひかりTVの番組の視聴中に、映像の手前にほかのソフト のウィンドウなどが表示されることがあります。ひかり TVの番組を快適に視聴するために、必要ないソフトはす べて終了することをおすすめします。
- ●ほかのソフトが動作している場合などは、パソコンの負 荷状況によって、映像がコマ落ちしたり、操作に対する反 応が遅くなったりすることがありますが、故障ではありま せん。
- ●お客様宅のホームネットワークに10BASF-Tのみに準拠 した機器が接続されていると、十分な通信速度が確保で きず、ひかりTVの番組の映像が乱れたり表示されなくな ることがあります。その場合には10BASE-Tのみに準拠 した機器をホームネットワークから外すか、回線終端装 置(ONU)もしくは宅内端末装置(VDSLモデム)とこのパ ソコンを直接接続してください。

### 操作パネル

ひかりTVの番組を見ているときにマウスを動かすと、画 面に操作パネルが表示されます。

ひかりTVの番組の基本操作は主にリモコンでおこないま すが、操作パネルを使ってマウスでも操作できます。

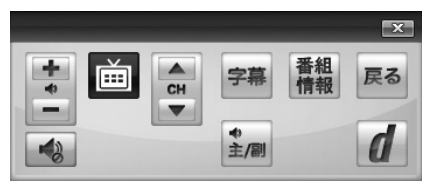

操作パネルの「戻る」は、リモコンの【戻る】と同じ動作をし ます。

右上の x をクリックすると、操作パネルが閉じます。

### 画質を切り換える

画質を変更するときは、リモコンの【彩り】を押します。

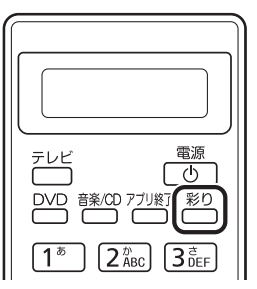

### **「彩りプラス」機能を搭載しているモデル**

【彩り】を押すと、現在の画質モードを表示した後、彩りプ ラスの画質モードが次のように切り換わります。 ダイナミック→スタンダード→シネマ→無効→ダイナミッ ク→…(以降繰り返し)

### **「彩り」機能を搭載しているモデル**

【彩り】を押すと、現在の画質モードを表示した後、彩りの 画質モードが次のように切り換わります。 有効→無効→有効→…(以降繰り返し)

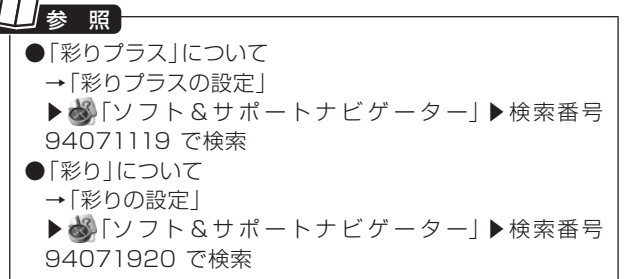

### チャンネルを切り換える

チャンネルを切り換えるには、リモコンの【チャンネル】を 押します。数字ボタンでもチャンネルを変更できます。 3桁のチャンネル番号を入力して、チャンネルを切り換え ることもできます。【チャンネル番号入力】を押し、数字ボ タン(【1】~【9】、【0】)を押して3桁のチャンネル番号を入 力し、【確定】を押します(入力を中止するときは【クリア】 を押します)。

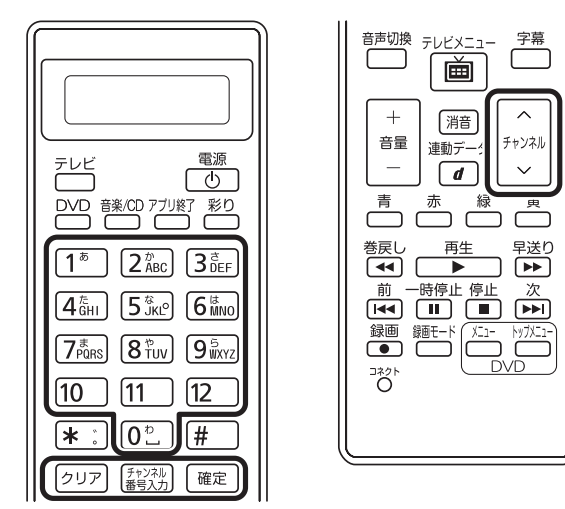

### イント

- ●番組表(p.15)やひかりTVメニュー(p.8)から、見たい番 組を選ぶ方法もあります。
- ●チャンネルがプリセットされていない数字ボタンを押し てもチャンネルは切り換わりません。
- ●チャンネル切り換えには数秒かかります。

### 音量を調節する

音量を調節するには、リモコンの【音量】を押します。また、 【消音】を押すと音量が最小になります(ミュート)。 【消音】をもう一度押すと消音する前の音量に戻ります。

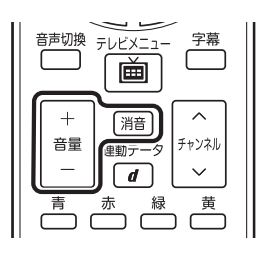

• チェック

パソコンの負荷状況によっては、音量を調節すると映像が 一瞬停止する場合があります。

### 字幕を見る

字幕が含まれている番組では、字幕を表示させることがで きます。

【字幕】を押して字幕表示のオン/オフを切り換えます。

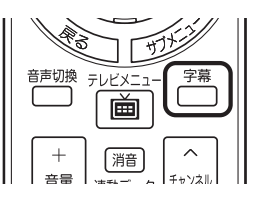

### ポイント

●番組が字幕に対応していることを確認してください。 ●【サブメニュー】を押して「音声/字幕設定 | を選び、字幕

表示のオン/オフを切り換えることもできます。

### 音声を切り換える

音声多重放送では、主音声と副音声を切り換えることがで きます。

また、複数音声を含む放送の音声1と音声2を切り換える こともできます。【音声切換】を押して音声を切り換えます。

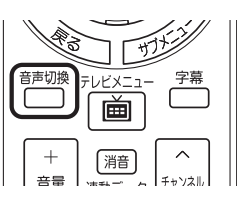

イント

●番組が音声切換に対応していることを確認してください。 ●【サブメニュー】を押して「音声/字幕設定|を選び、音声 を切り換えることもできます。

### SmartVisionを終了する

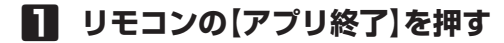

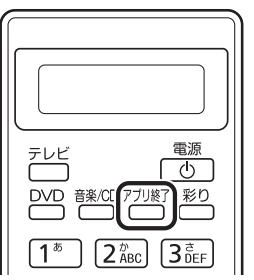

SmartVisionが終了し、パソコンのデスクトップ画 面が表示されます。

### イント

SmartVisionを終了して、パソコンも終了するときは、リ モコンの【電源】を押してください。ご購入時の状態では、パ ソコンがスリープ状態になります。

### **リモコンのボタンについて** 基本的な操作 【テレビメニュー】、および【矢印】と【決定】で、ひかりTV (SmartVision)の基本的な機能を使うことができます。  $\overline{c}$ **西** 四  $\boxed{1^{\circ}}$   $\boxed{2^{\frac{n}{ABC}}}$   $\boxed{3^{\frac{3}{OC}}$  $4\frac{c}{6}$ <sub>81</sub>  $5\frac{c}{3}$   $6\frac{c}{3}$ 番組の詳細情報を表示  $7\frac{\pi}{1000}$   $8\frac{\pi}{100}$   $9\frac{\pi}{1000}$ します。  $10$   $11$   $12$ 3桁の番号を入力して 上下左右の方向キー チャンネルを選ぶとき (【矢印】)で画面に表示 に利用します。  $\bigcirc$ された項目にカーソ ルを合わせ、【決定】で 画 ひかりTVの番組表を表 TU C カーソルを合わせた項 示します。 目を実行します。 表示している番組表の 日付などを変更すると 表示している番組表の  $\blacktriangleleft \left ( \begin{smallmatrix} \infty \ \infty \end{smallmatrix} \right )$ 日付などを変更すると きに利用します。 きに利用します。 <u>sta</u> サブメニューを表示します。 主音声/副音声を 切り ■  $\begin{array}{c} \overline{+}\ \overline{+}\ \overline$ 筛 ひかりTV操作の入り口、 換えます。 「ひかりTVメニュー」を表 T消音 1回押すと消音(ミュー 示します。 音量 .<br>사기 ト)されます。 ian<br>D  $\ddot{\phantom{0}}$ チャンネルを切り換えます。 赤眉 画面に表示された項目 音量の調節に利用します。 後戻し 再生 早送り<br>| 640 | トーコ | トトコ<br>|前 一時停止 停止 次<br>| [440 | [11] | ■ | トト] の選択に利用します。 to angle ビデオサービスの視聴 Ř に利用します。

チェック

ひかりTV視聴時は、リモコンの液晶表示には対応していま せん。

### ひかりTVを使うためのボタン

ここでは、ひかりTV(SmartVision)を操作するために使 うボタンについて説明しています。

従来のテレビで使うボタンについては『テレビを楽しむ本』 をご覧ください。

従来のテレビおよび、ひかりTV以外のソフトで使うボタ ンについては、「リモコン」( い 「ソフト&サポートナビゲー ター」▶検索番号 93010130 で検索)をご覧ください。

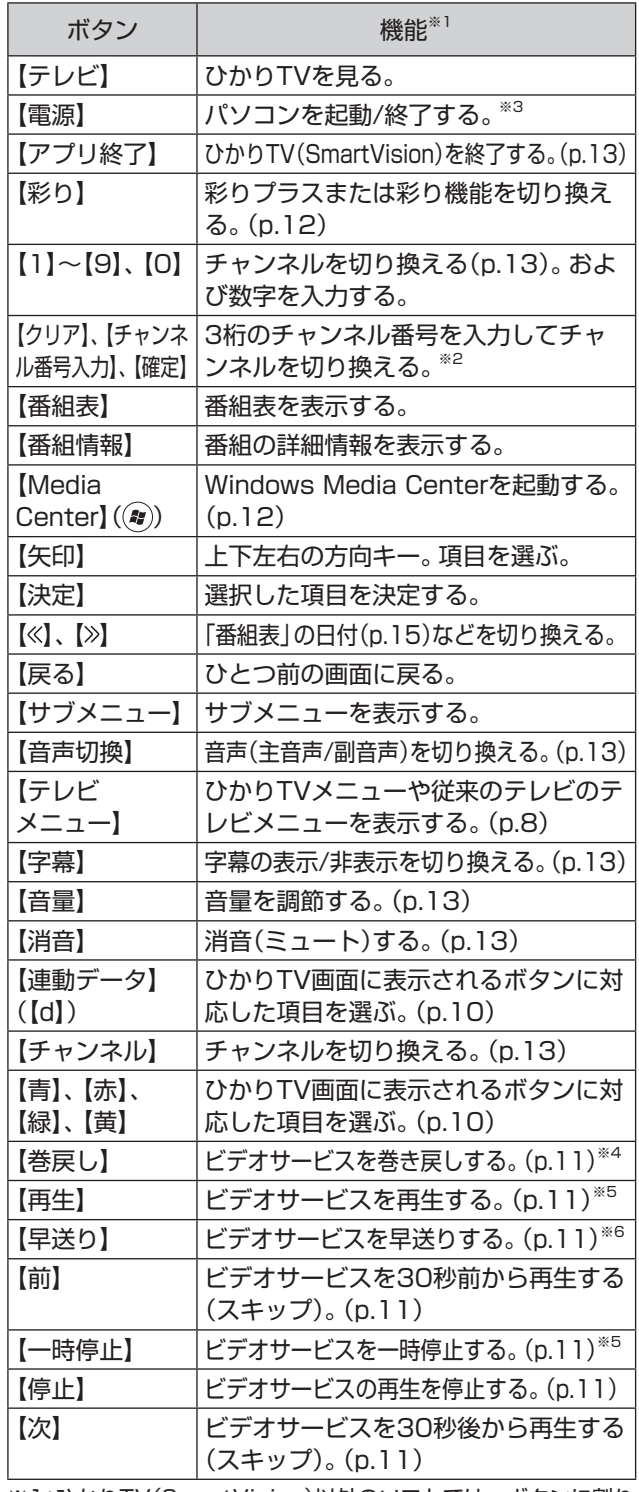

※1:ひかりTV(SmartVision)以外のソフトでは、ボタンに割り 当てられた機能が異なる場合があります。

※2:【チャンネル番号入力】を押し、数字ボタン(【1】~【9】、【0】) を押して3桁のチャンネル番号を入力し、【確定】を押します (入力を中止するときは【クリア】を押します)。

※3:LaVieでは、パソコンの電源が切れている(シャットダウン状 態)ときや、パソコンが休止状態のときは、リモコンでの起動 ができません。

※4:【矢印】の左ボタンでも巻き戻しできます。

※5:【決定】でも再生/一時停止できます。

※6:【矢印】の右ボタンでも早送りできます。

### **ひかりTVの番組表を使う**

ひかりTVでは、最大8日分表示される番組表を利用できま す。

### ひかりTVの番組表

番組表で、放送中の番組を選んで視聴したり、番組の詳細 情報を確認したりすることができます。 また、キーワードを入力して番組を検索することもできま す。

### ひかりTV番組表を表示する

**1 ひかりTVの利用時に、リモコンの【テレビ メニュー】を押す**

ひかりTVメニューが表示されます。

### **2 「ひかりTV番組表 」-「ひかりTV番組表」 を選んで【決定】を押す**

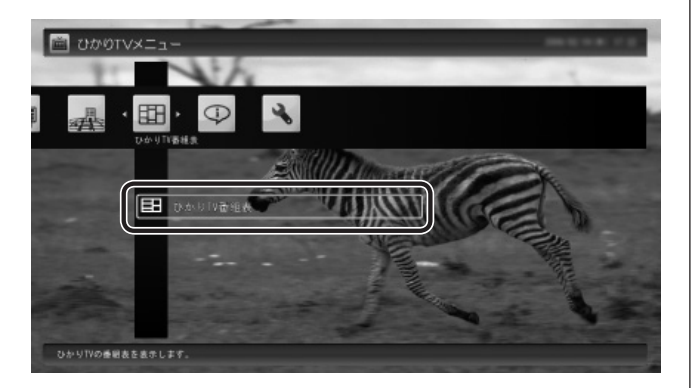

ひかりTVの番組表の画面が表示されます。

ご購入直後など、番組表のデータがないときは、こ こで番組表を受信(取得)するかどうか確認するメッ セージが表示されます。画面にしたがって番組表の 受信をおこなってください。以降は必要に応じて、「ひ かりTVの番組表を受信するには」(p.17)をご覧にな り、番組表を受信してください。

### イント

ひかりTVを見ているときにリモコンの【番組表】を押して も、番組表の画面を表示できます。

### 番組表の使い方

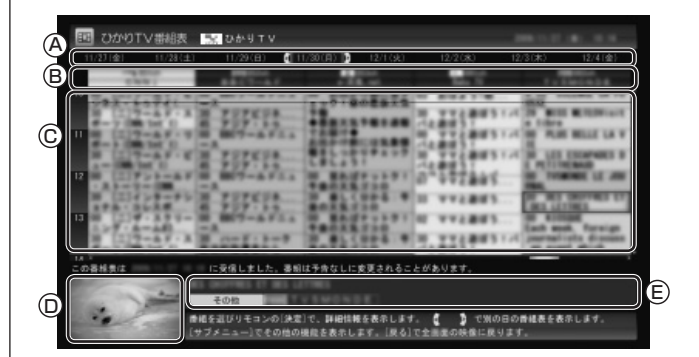

### Ⓐ日付

リモコンの【<>】【>>> を押して日付を移動すると、その日の 番組表が表示されます。

### Ⓑ番組表チャンネル

 チャンネル番号やチャンネル名、チャンネルロゴが表示 されます。

### Ⓒ番組表

 現在の時刻が青い横線で表示されます。番組はジャンル 別に色分けされています。番組を選ぶと、「番組情報」欄 に情報が表示されます。番組を選んで【決定】を押すと、 選んだ番組の詳細情報が表示されます。

### Ⓓプレビュー領域

選局中の番組が表示されます。

 リモコンの【戻る】を押すと、ここに表示されている番組 が全画面表示されます。

Ⓔ番組情報 番組表で選んだ番組の情報が表示されます。

### (電ポイント)

●番組を選んでリモコンの【番組情報】を押しても、詳細情 報が表示されます。

●実際に表示される画面とは異なる場合があります。

### • チェック

視聴が制限されている番組を含むチャンネルは表示されま せん(p.21)。

### ひかりTVの番組表から見たい番組を選ぶ

番組表の画面で、現在の時刻には青い横線が表示されてい ます。

現在放送中の番組から見たい番組を選んで【決定】を押す と、その番組の詳細情報が表示されます。

詳細情報の画面で「視聴する」を選ぶと、番組が表示されま す。

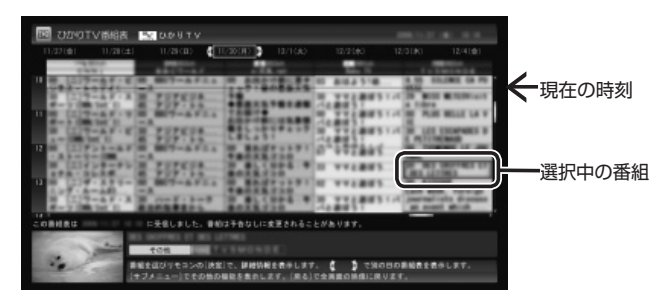

チェック

ひかりTVを録画したり、視聴予約することはできません。

### イント

実際に表示される画面とは異なる場合があります。

### ひかりTVの番組に戻る

番組表からひかりTVの番組画面に戻るには、リモコンの 【戻る】を押します。

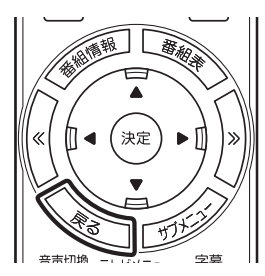

ひかりTVの番組が表示されます。

### ひかりTVの番組を検索する

ひかりTVの番組表では、番組のジャンルやキーワードか ら番組を検索できます。見たいジャンルや出演者の名前な どから番組を検索して、お気に入りの番組の放送時間をあ らかじめチェックしておきましょう。

● チェック 番組表のデータがないときは、番組を検索できません。

- **1 「ひかりTV番組表を表示する」(p.15)の手 順1 ~手順2の操作をおこない、ひかりTV の番組表を表示する**
- **2 リモコンの【サブメニュー】を押し、表示さ れたメニューから「番組表の検索」を選んで 【決定】を押す**

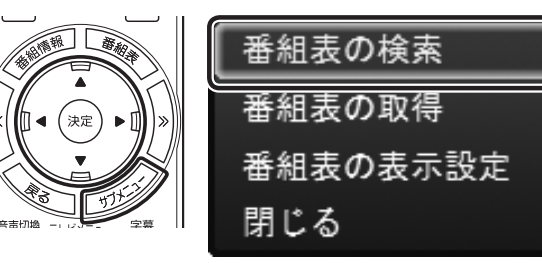

「番組表の検索」画面が表示されます。

### **3 検索条件を設定する**

次の2つの項目を検索条件として設定します。どちら かだけ設定してもかまいません。

①キーワードを入力する

 「キーワード」を選んで【決定】を押し、キーボード で検索用のキーワードを入力して、もう一度【決定】 を押します。

②ジャンルを選ぶ

 「ジャンル」を選んで【決定】を押し、検索用のジャ ンルを選んで、もう一度【決定】を押します。

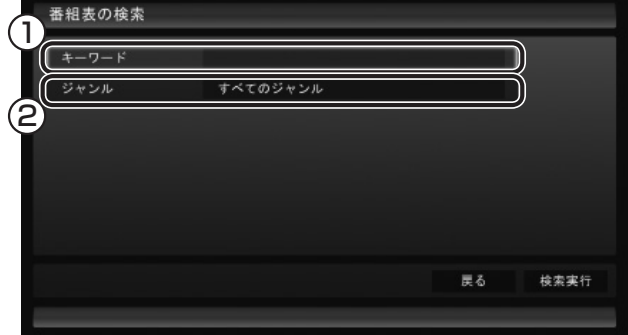

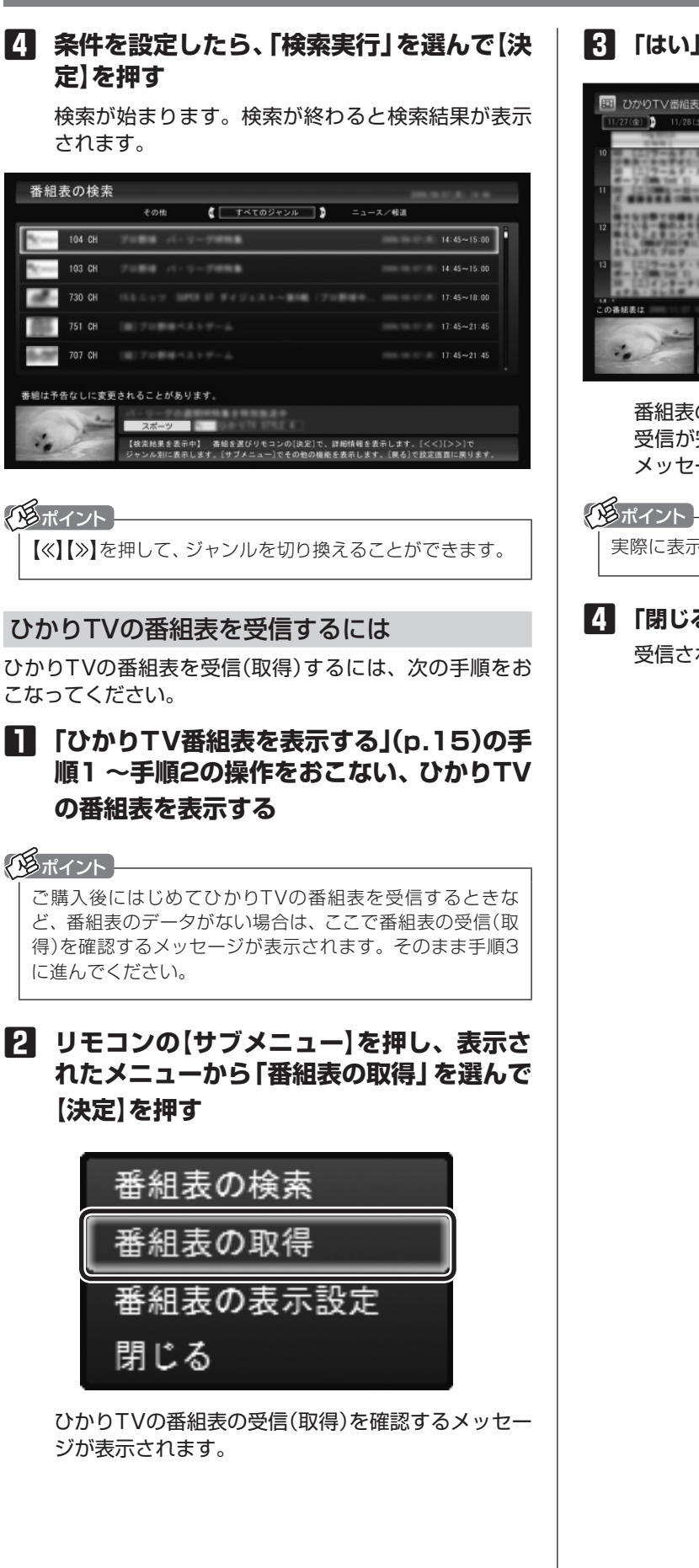

### **3 「はい」を選んで【決定】を押す**

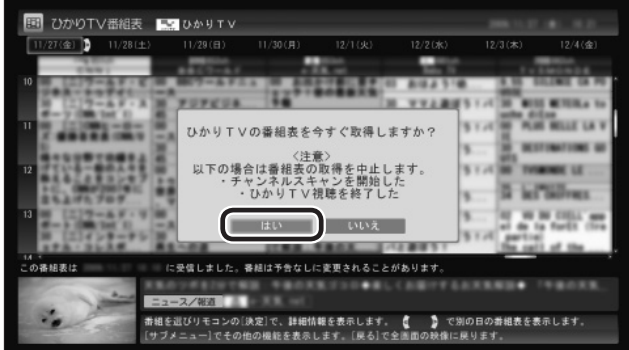

番組表の受信が始まります。

受信が完了すると、「番組表を取得しました」という メッセージが表示されます。

実際に表示される画面とは異なる場合があります。

### **4 「閉じる」を選んで【決定】を押す**

受信された番組表が表示されます。

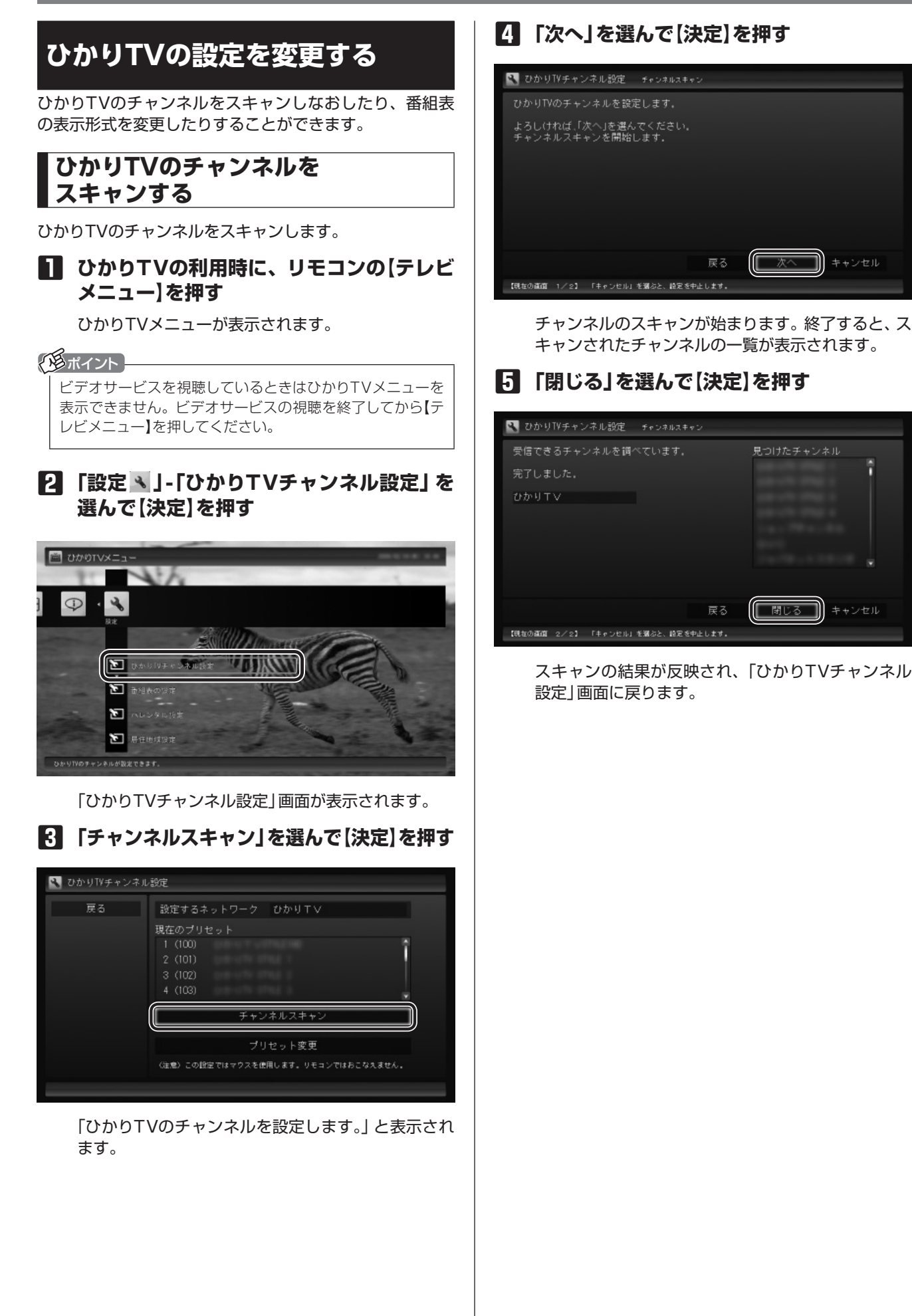

# **ひかりTVのチャンネルの プリセットを変更する**

ひかりTVのチャンネルのプリセット(リモコンのボタンへ の割り当て)を変更します。

イント

プリセットの変更は、途中でマウスでの操作が必要です。

### **1 ひかりTVの利用時に、リモコンの【テレビ メニュー】を押す**

ひかりTVメニューが表示されます。

イント

ビデオサービスを視聴しているときはひかりTVメニューを 表示できません。ビデオサービスの視聴を終了してから【テ レビメニュー】を押してください。

### **2 「設定 」-「ひかりTVチャンネル設定」を 選んで【決定】を押す**

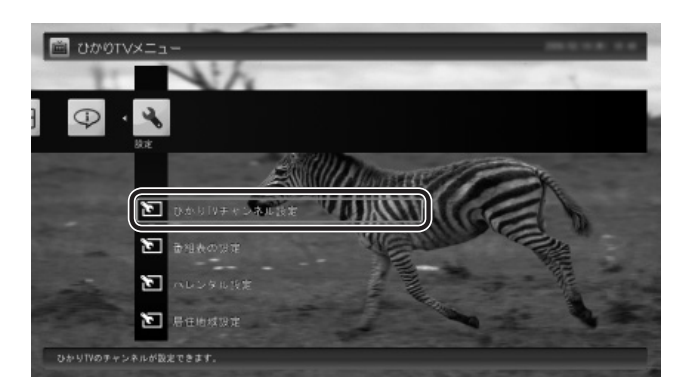

「ひかりTVチャンネル設定」画面が表示されます。

**3 「プリセット変更」を選んで【決定】を押す**

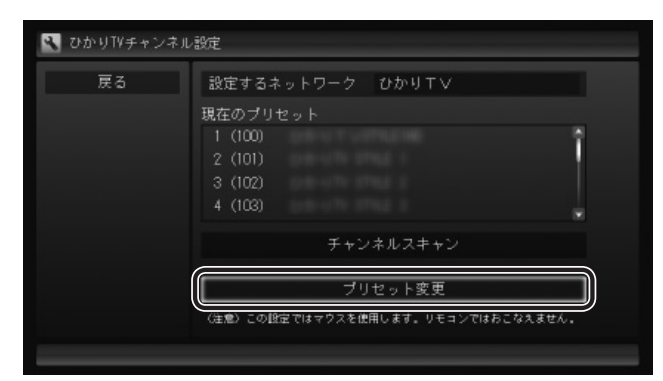

「設定ウィンドウ」が表示されます。以降はマウスで 操作してください。

### **4 チャンネルを設定する**

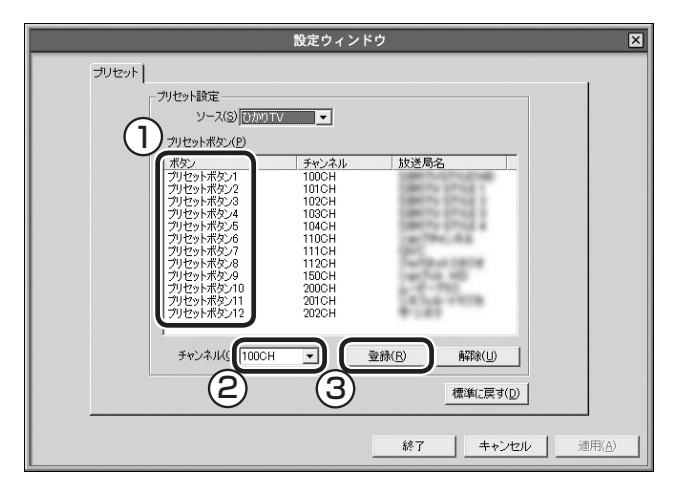

- ① チャンネルを登録するボタンの番号(「プリセットボ タン1」~「プリセットボタン12」)をクリックする ② プルダウンメニューから登録するチャンネルを選ぶ ③ 「登録」をクリックする
- 設定するチャンネルすべてについて、①~③を繰り 返してください。

### ● チェック

- ●「解除」をクリックすると、登録した内容が解除され、
- チャンネル欄に「--」が表示されます。
- ●「標準に戻す」をクリックすると、チャンネルスキャンし た直後の設定に戻ります。

## **5 「終了」をクリック**

プリセットの変更の結果が反映され、「ひかりTVチャ ンネル設定」画面に戻ります。

# **番組表の表示方法を設定する**

ひかりTVの番組表に、一度に表示するチャンネルの数を 変更できます。チャンネルごとの表示/非表示を切り換え ることもできます。

### ● チェック

チャンネルを表示する設定にしていても、視聴が制限され ている番組は表示されません。

### **1 ひかりTVの利用時に、リモコンの【テレビ メニュー】を押す**

ひかりTVメニューが表示されます。

イント

ビデオサービスを視聴しているときはひかりTVメニューを 表示できません。ビデオサービスの視聴を終了してから【テ レビメニュー】を押してください。

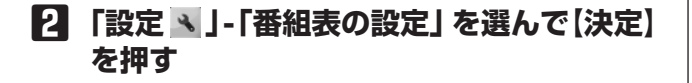

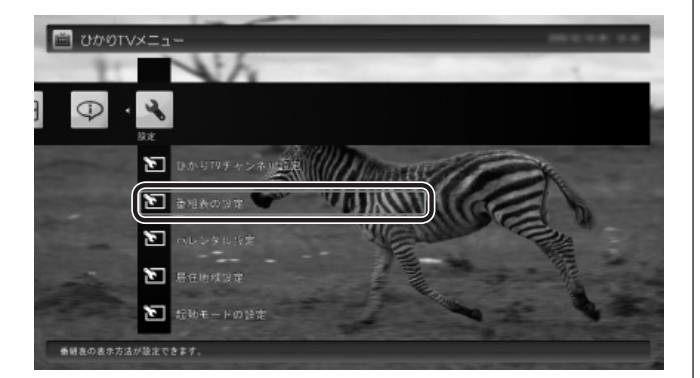

「番組表の表示設定」画面が表示されます。

### **3 「画面に表示するチャンネル数」を選んで 【決定】を押し、チャンネルの数を選んで【決 定】を押す**

「5チャンネル」、「7チャンネル」、「9チャンネル」の いずれかを選ぶことができます。

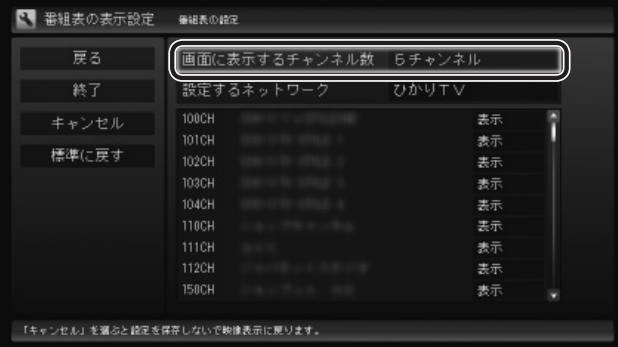

## **4 各チャンネルの表示/非表示を切り換える**

チャンネルの一覧を選んで【決定】を押します。 次にチャンネルを選んで【決定】を押し、表示/非表示 をリモコンの【矢印】の上下ボタンで選んで【決定】を 押します。

### **5 「終了」を選んで【決定】を押す**

変更内容が反映され、映像表示に戻ります。

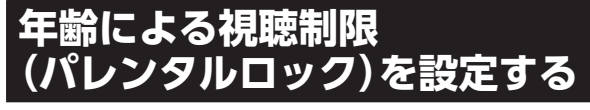

年齢による視聴制限(パレンタルロック)を設定できます。 ここで設定した年齢に適切でない番組やビデオサービスが 表示されなくなります。

### **1 ひかりTVの利用時に、リモコンの【テレビ メニュー】を押す**

ひかりTVメニューが表示されます。

イント

ビデオサービスを視聴しているときはひかりTVメニューを 表示できません。ビデオサービスの視聴を終了してから【テ レビメニュー】を押してください。

### **2 「設定 」-「パレンタル設定」を選んで【決 定】を押す**

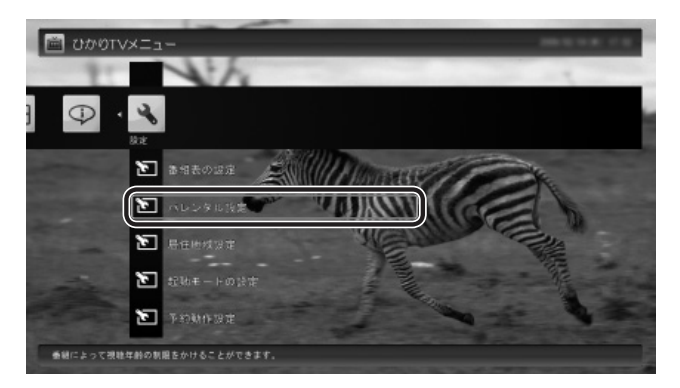

「パレンタル設定」画面が表示されます。

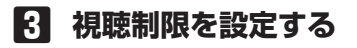

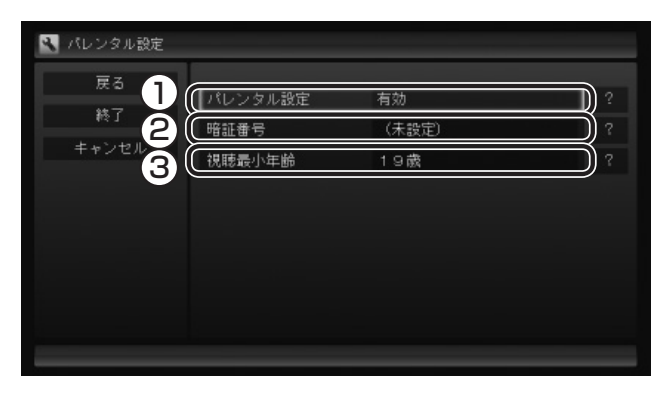

- ① ここを選んで【決定】を押し、視聴制限の有効/無効 を選んで【決定】を押す 視聴制限をおこなう場合には「有効」を、視聴制限 の解除をおこなう場合には「無効」を選択してくだ さい。
- ② ここを選んで【決定】を押し、暗証番号を設定して 「決定」または「変更」を選んで【決定】を押す
- ③ ここを選んで【決定】を押し、視聴制限する年齢を 選んで【決定】を押す

### • チェック

いずれの項目を選んでも、はじめて設定するときは暗証番号 を設定する画面が、設定を変更するときは暗証番号を入力す る画面が表示されます。 キーボードで暗証番号を入力してください。

### イント

暗証番号をはじめて設定するときや、暗証番号を変更する ときは、新しい暗証番号を2回入力してください。

# **4 「終了」を選んで【決定】を押す**

変更内容が反映され、映像表示に戻ります。

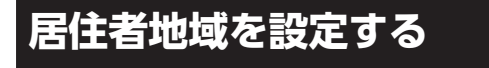

お住まいの地域の情報を設定できます。

# • チェック

この設定は、従来のテレビの設定と共用です。

### **1 ひかりTVの利用時に、リモコンの【テレビ メニュー】を押す**

ひかりTVメニューが表示されます。

### イント

ビデオサービスを視聴しているときはひかりTVメニューを 表示できません。ビデオサービスの視聴を終了してから【テ レビメニュー】を押してください。

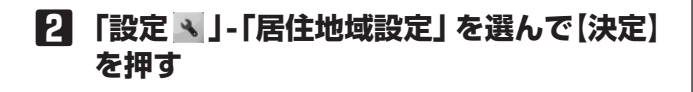

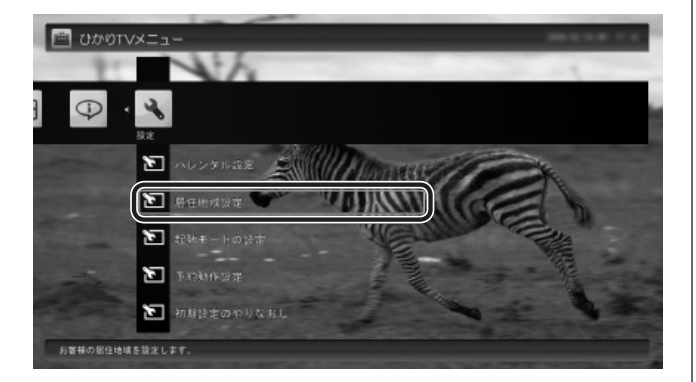

「居住地域設定」画面が表示されます。

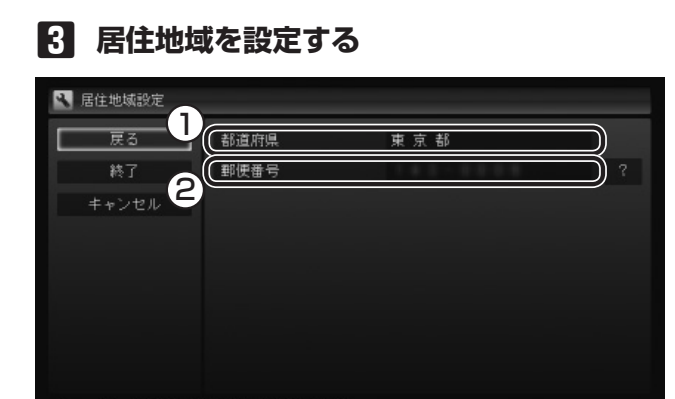

「キャンセル」を選ぶと設定を保存しないで映像表示に戻ります。

- ① ここを選んで【決定】を押し、お住まいの都道府県 を選んで【決定】を押す
- ② ここを選んで【決定】を押し、【矢印】の上下ボタン で数字を選ぶ。次の数字を入れるときは、【矢印】 の右ボタンを押す。郵便番号をすべて入れたら決 定を押す

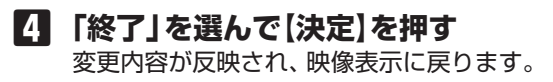

# **起動モードを設定する**

リモコンの【テレビ】、【テレビメニュー】をSmartVisionが 起動していないときに押すと、ご購入時の状態では、従来 のテレビの画面が表示されます。これを、ひかりTVの画面 が表示されるように設定しなおすことができます。

### **●ご購入時の設定**

【テレビ】 :従来のテレビの画面が表示されます。 【テレビメニュー】 :従来のテレビの「テレビメニュー」が 表示されます。

### **●変更できる設定**

【テレビ】 :ひかりTVの画面が表示されます。 【テレビメニュー】 :「ひかりTVメニュー」(p.8)が表示さ れます。

ひかりTVの画面が表示されるように設定しなおす場合、設 定の変更は次の手順でおこないます。

### イントー

SmartVisionが起動しているときに【テレビメニュー】を押 すと、見ている放送のメニューが表示されます。

### 参 照

従来のテレビのテレビメニューについて→ 地デジ/BS/110度CS・ダブルチューナーモデル: 『テレビを楽しむ本』PART2の「テレビメニューを使う」 ワイヤレスTVデジタル添付モデル: 『テレビを楽しむ本』PART4の「テレビメニューを使う」

### **1 ひかりTVの利用時に、リモコンの【テレビ メニュー】を押す**

ひかりTVメニューが表示されます。

### イント

ビデオサービスを視聴しているときはひかりTVメニューを 表示できません。ビデオサービスの視聴を終了してから【テ レビメニュー】を押してください。

**2 「設定 」-「起動モードの設定」を選んで【決 定】を押す**

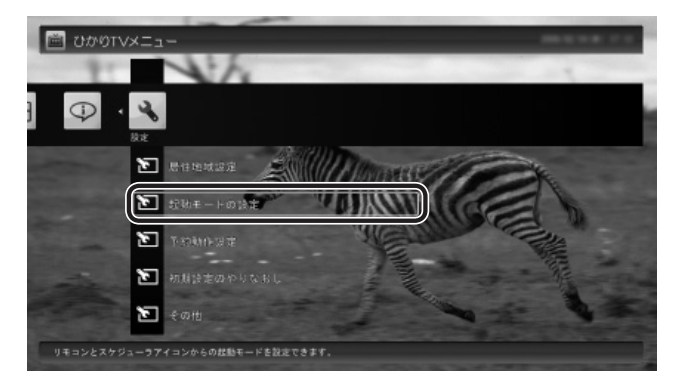

「起動モードの設定」画面が表示されます。

### **3 起動モードを選ぶ**

「テレビを起動する」を選んで【決定】を押し、「ひかり TVを起動する」を選んで【決定】を押してください。

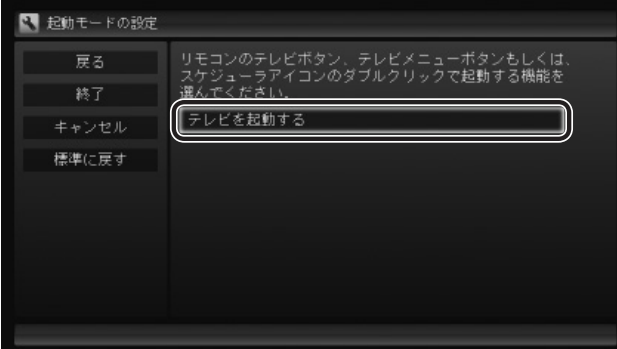

### イント

ご購入時の状態に戻すときは、ここで「テレビを起動する」 を選びなおすか、「標準に戻す」を選んで【決定】を押してく ださい。

# ーチェック

パソコンの画面右下に表示されるSmartVisionのスケ ジューラアイコンをダブルクリックして、ひかりTVの視聴 画面や、従来のテレビの視聴画面を表示させることもでき ます。この操作で表示されるメニューも、「起動モードの設 定」にしたがいます。

### **4 「終了」を選んで【決定】を押す**

変更内容が反映され、映像表示に戻ります。

# **予約録画が始まるときに 優先する動作を設定する**

ひかりTVの番組やビデオサービスの視聴中に、従来のテ レビの予約録画の開始5分前になると、視聴を終了して従 来のテレビの録画をおこなうか、このままひかりTVの番 組やビデオサービスの視聴を続けるかを選択するメッセー ジが表示されます。

メッセージが表示された後、特に操作しなかった場合に、 どちらの動作を優先するかを設定しておくことができま す。

### **1 ひかりTVの利用時に、リモコンの【テレビ メニュー】を押す**

ひかりTVメニューが表示されます。

√※ポイント →

ビデオサービスを視聴しているときはひかりTVメニューを 表示できません。ビデオサービスの視聴を終了してから【テ レビメニュー】を押してください。

**2 「設定 」-「予約動作設定」を選んで【決定】 を押す**

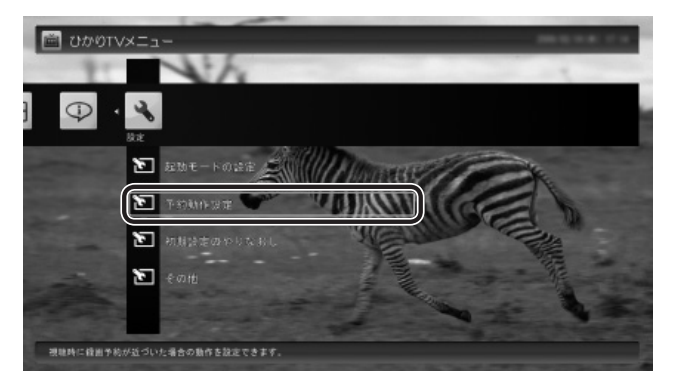

「予約動作設定」画面が表示されます。

### **3 録画が近づいたときの動作を選ぶ** 表示されている動作を選んで【決定】を押し、「視聴を

停止(予約録画を優先)」または「視聴を継続(予約録 画を中止)」のどちらかを選んで【決定】を押してくだ さい。

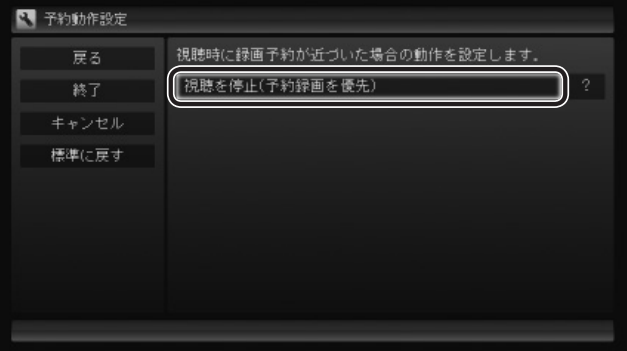

**4 「終了」を選んで【決定】を押す** 変更内容が反映され、映像表示に戻ります。

# **ひかりTVのテレビ初期設定を やりなおす**

ひかりTVのテレビ初期設定をやりなおすことができます。

**1 ひかりTVの利用時に、リモコンの【テレビ メニュー】を押す**

ひかりTVメニューが表示されます。

### イントー

ビデオサービスを視聴しているときはひかりTVメニューを 表示できません。ビデオサービスの視聴を終了してから【テ レビメニュー】を押してください。

### **2 「設定 」-「初期設定のやりなおし」を選ん で【決定】を押す**

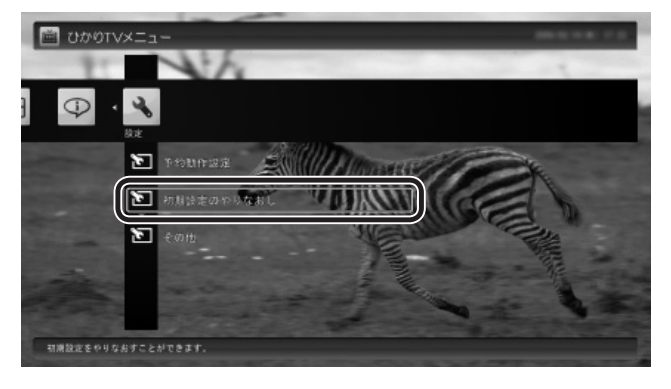

ひかりTVの「テレビ初期設定」画面が表示されます。

### **3 初期設定をやりなおす**

操作については、『テレビを楽しむ本』をご覧くださ い。

# 参 照

ひかりTVの初期設定について→ 地デジ/BS/110度CS・ダブルチューナーモデル: 『テレビを楽しむ本』PART10の「ひかりTVの設定をおこ なう」 ワイヤレスTVデジタル添付モデル: 『テレビを楽しむ本』PART12の「ひかりTVの設定をおこ なう」

設定が終了すると、映像表示に戻ります。

# **ひかりTVの情報を確認する**

バージョン情報など、ひかりTVに関する情報を確認でき ます。

### **1 ひかりTVの利用時に、リモコンの【テレビ メニュー】を押す**

ひかりTVメニューが表示されます。

### イント

ビデオサービスを視聴しているときはひかりTVメニューを 表示できません。ビデオサービスの視聴を終了してから【テ レビメニュー】を押してください。

### **2 「情報 」-「受信機情報の確認」を選んで【決 定】を押す**

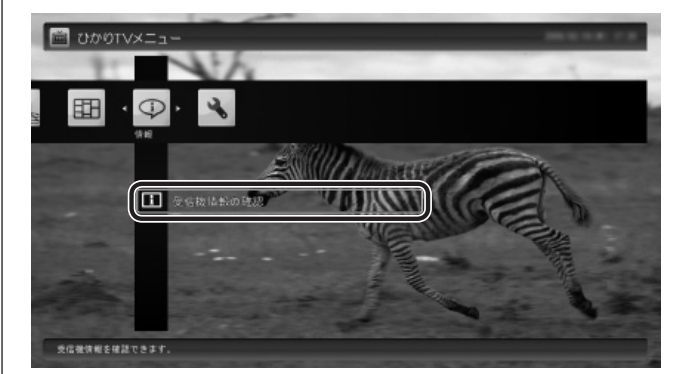

### 「受信機情報の確認」画面が表示されます。

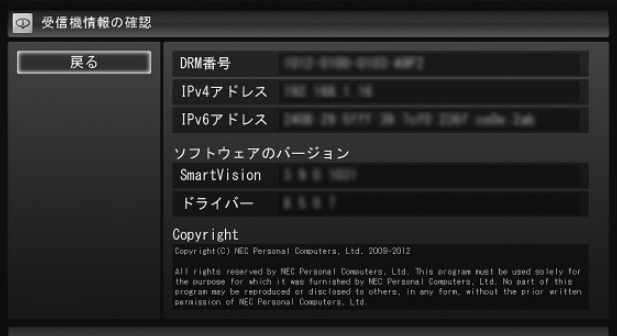

### イント

実際に表示される画面とは異なる場合があります。

**Q&A PART 2**

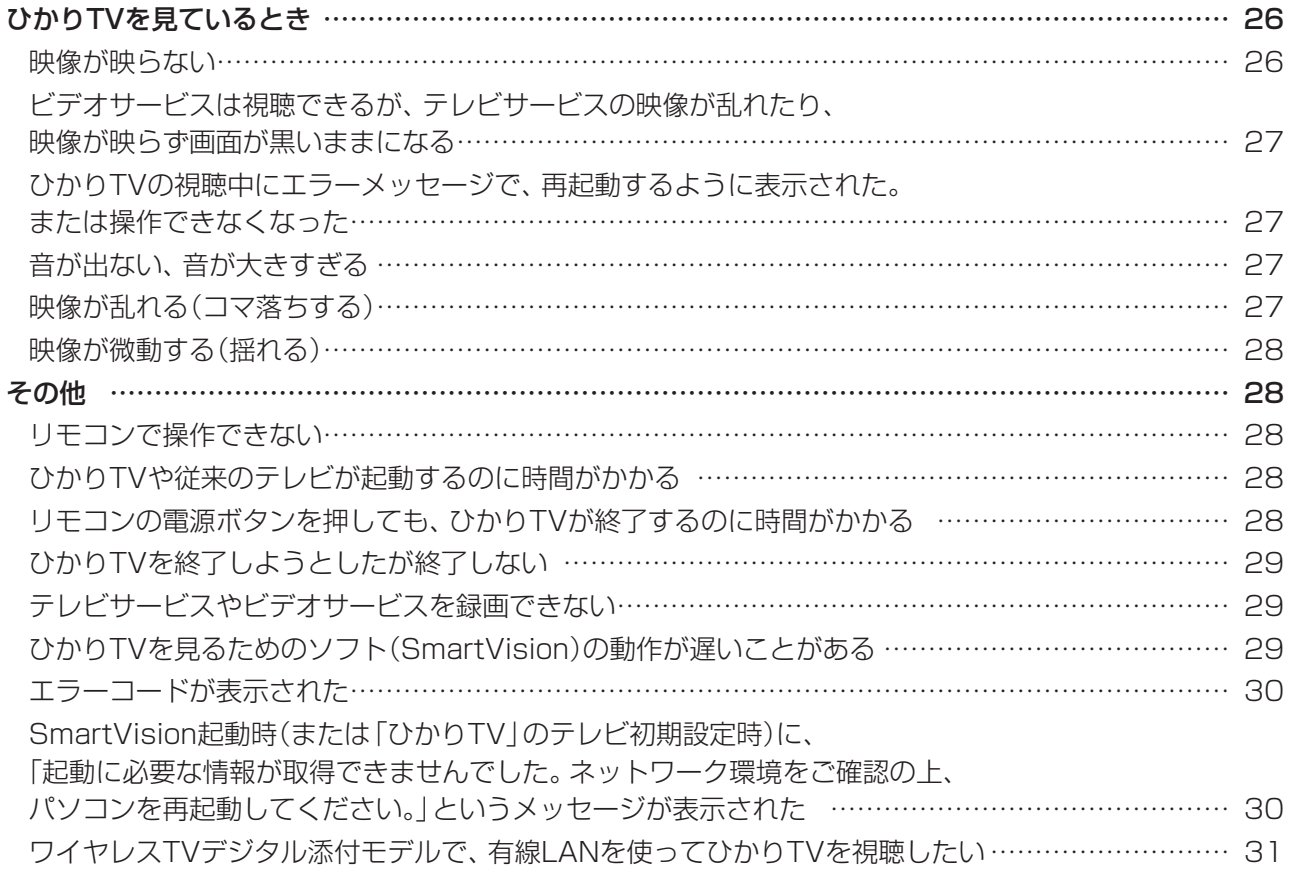

# **ひかりTVを見ているとき**

映像が映らない、音が出ないなど、ひかりTVを見ようとし て問題が起きたときは、ここをご覧ください。

## **映像が映らない**

ひかりTVの「テレビ初期設定」は終わってい ますか?

ひかりTVを見るには、あらかじめひかりTVのテレビ初 期設定が必要です。

設定については『テレビを楽しむ本』をご覧ください。

参 照 ひかりTVの初期設定について→ 地デジ/BS/110度CS・ダブルチューナーモデル: 『テレビを楽しむ本』PART10の「ひかりTVの設定をお こなう」 ワイヤレスTVデジタル添付モデル: 『テレビを楽しむ本』PART12の「ひかりTVの設定をお こなう」

### ほかのソフトが起動していませんか?

「CyberLink PowerDVD」など、映像を表示するソフト を同時に動作させることはできません。起動しているソ フトをいったん終了させた後、ひかりTVを見るための ソフト(SmartVision)を起動してください。 また、快適に視聴するために、ひかりTVを見る前に、動 作中のソフトをすべて終了させてください。

### ほかのユーザーでひかりTVを見るソフト (SmartVision)を起動したまま、ユーザーを 切り換えていませんか?

ひかりTVを視聴中、Windowsのユーザー切り換えの機 能で別のユーザーに切り換えると、そのユーザーではひ かりTVを視聴することはできません。

### ナイトモードになっていませんか? (VALUESTARのみ)

ナイトモードになっていると、パソコンの電源は入って いても、映像と音声がオフになります。本体の画面消灯 ランプが点灯しているときは画面消灯ボタンを押して ください。

### 画面の解像度や色の設定を 変更していませんか?

SmartVisionを利用できる解像度、色の設定は次のよ うになっています。変更している場合は、もとに戻して ください。

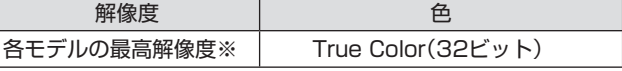

※各モデルの最高解像度については、「仕様一覧について」( ※ 「ソ フト&サポートナビゲーター」▶検索番号 93230010 で検 索)から、ご購入されたモデルの仕様一覧をご覧ください。

### ルータはIPv6対応ですか?また、ルータの IPv6の機能の設定はおこないましたか?

ルータをお使いになる場合は、IPv6に対応したルータ が必要です。また、IPv6対応のルータであっても、IPv6 の機能(IPv6パススルー機能やIPv6ブリッジ機能など) の設定をオンにしないと、ひかりTVを視聴することが できません。ルータがIPv6に対応しているかどうか、ま た、IPv6の機能の設定についてご確認ください。詳しく は、ルータのマニュアルやプロバイダから入手した説明 書や資料をご覧ください。

### 契約しているブロードバンド回線は、NTT東 日本またはNTT西日本の光回線ですか?

ひかりTVをご覧いただくためには、NTT東日本の「Bフ レッツ」や「フレッツ 光ネクスト ファミリータイプ、マ ンションタイプ」など、NTT西日本の「フレッツ・光プレ ミアム」や「フレッツ 光ネクスト ファミリータイプ、マ ンションタイプ」、または「Bフレッツ」と「フレッツ・v6 アプリ」などの、光回線の契約が必要です(2010年2月 現在)。ご利用になっているブロードバンド回線の契約 内容をご確認ください。

引っ越しなどにより光回線の契約を変更して いませんか?「Bフレッツ」や「フレッツ光ネ クスト」の光回線の契約内容を変更していま せんか?

光回線の契約を変更すると、ひかりTVの視聴ができな くなることがあります。

このような場合は、まず、「お客様ID」または「Sub No.」 または「回線ID」をご確認ください。ひかりTVホームか ら「設定・確認」を選び、「お客様ID」または「Sub No.」ま たは「回線ID」を変更してください。

### 15 参照

「お客様ID」・「Sub No.」・「回線ID」について→ 地デジ/BS/110度CS・ダブルチューナーモデル: 『テレビを楽しむ本』PART10の「こんな準備が必要で す」 ワイヤレスTVデジタル添付モデル: 『テレビを楽しむ本』PART12の「こんな準備が必要で す」

# **ビデオサービスは視聴できるが、 テレビサービスの映像が乱れたり、 映像が映らず画面が黒いままになる**

お客様宅のホームネットワークに10BASE-T のみに準拠した機器を接続していませんか?

テレビサービスでは、マルチキャスト方式を用いている ため、ホームネットワーク内に10BASE-Tのみに準拠 した機器が接続されていると、十分な通信速度が確保で きなくなります。その結果、テレビサービスの映像が乱 れたり、表示されない場合があります。この場合、次の いずれかの方法で対応してください。

- ●10BASE-Tのみに対応した機器をホームネットワー クから外す
- ●回線終端装置(ONU)もしくは宅内終端装置(VDSL モデム)と、このパソコンを直接接続する

PART3の「10BASE-Tで動作する機器を接続する」 (p.34)をご覧になり、機器を接続しなおすことで改善 される場合があります。

また、100BASE-TX以上をサポートしているパソコン であっても、設定により10BASE-Tの機器として動作 することが確認されています。

お客様宅のホームネットワークに接続している別のパ ソコンが、次の設定となっている場合は、設定を変更し てください。

パソコンが10BASE-Tの機器として動作する設定: ネットワークアダプタの電源管理において、「このデバ イスで、コンピュータのスタンバイ状態を解除できる」 がチェックされている

# **ひかりTVの視聴中にエラーメッセー ジで、再起動するように表示された。 または操作できなくなった**

エラーメッセージで再起動をするように表示されたとき は、パソコンを再起動してください。また、操作ができな く(「応答なし」の状態に)なったときは、【Ctrl】と【Alt】を 押しながら【Delete】を押して、表示された画面で「タスク マネージャーの起動」をクリックし、「Windows タスク マ ネージャー」の「アプリケーション」タブでSmartVision を一度終了させ、起動しなおしてください。起動しなおし ても機能が回復しない場合は、パソコンを再起動してくだ さい。

# **音が出ない、音が大きすぎる**

### ■音量を調節してください

リモコンの【音量】で音量調節をおこなってください  $(p.13)$ <sub>c</sub> また、ミュート(消音)になっていないか確認してください。

### ナイトモードになっていませんか? (VALUESTARのみ)

ナイトモードになっていると、パソコンの電源は入って いても、映像と音声がオフになります。本体の画面消灯 ランプが点灯しているときは画面消灯ボタンを押して ください。

### **映像が乱れる(コマ落ちする)**

### CPU使用率が高くなっていませんか?

パソコンのCPU使用率が高くなると映像がコマ落ちし ます。ほかのソフトを終了してから、ひかりTVを視聴 してください。

次の手順でCPU使用率を確認できます。

### **11 タスクバーの何もない部分を右クリックし、 「タスク マネージャーの起動」をクリック**

「Windows タスク マネージャー」が起動します。

### **2 「パフォーマンス」タブをクリック**

### **3 CPU使用率を確認する**

CPU使用率が80%以上のときは、映像が乱れること があります。ほかのソフトを終了して、CPU使用率 を80%未満にしてください。

### イント

80%未満の場合でも、同時に動作しているソフトがメモ リやリソースを多く使用していたり、ゲームのようなグラ フィック表示を多用するソフトを動作させていると映像が 乱れる(コマ落ちする)ことがあります。

### ウイルスバスターの自動アップデートがおこ なわれていませんか?

自動アップデート確認中は、映像がコマ落ちしたり乱れ たりする場合があります。自動アップデート確認が完了 するまでお待ちください。

### パソコンの近くで携帯電話や電子レンジを 使用していませんか?

このパソコンの近くで携帯電話や電子レンジを使用す ると、映像や音声が乱れる場合があります。

### Windowsがメッセージを 表示していませんか?

Windowsがエラーメッセージなどを表示していると映 像がコマ落ちすることがあります。全画面表示でひかり TVを見ている場合は、いったん、ウィンドウ表示にす るか最小化して、メッセージが表示されていないか確認 してください。表示されていた場合は、メッセージの内 容にしたがって対処してください。

### ネットワークアダプタの通信速度を 確認してください

ひかりTVの利用時に使用されるネットワークアダプタの 通信速度が低いと、映像がコマ落ちすることがあります。 ネットワークアダプタ切換ツールを使って、通信速度 の速いネットワークアダプタに切り換えてください (p.35)。

地デジ/BS/110度CS・ダブルチューナーモデルでワイ ヤレスLANをお使いの場合(p.37)は、有線LANによる 接続への変更をおすすめします。

● チェック

十分な通信速度で安定した通信をおこなうには、有線接続 のネットワークアダプタを選ぶことをおすすめします。

# 上参 照

有線LANを使ったインターネット接続について →「LANについて」 ▶ ※ 「ソフト&サポートナビゲーター」 ▶検索番号 93100010 で検索

### このパソコン以外にインターネットに 接続している機器はありませんか?

このパソコン以外にインターネットに接続している機 器が動作している場合、十分な通信速度を確保できなく なり、映像や音声が乱れる場合があります。

動作確認済み以外のワイヤレスLANルータ やワイヤレスLANアクセスポイントを使っ ていませんか?(ワイヤレスLANで接続して いる場合)

動作確認済み以外の機器をお使いの場合、映像が乱れ、 視聴できない場合があります。動作確認済みの機種や ワイヤレスLANで接続するためのご注意については、 PART3の「ワイヤレスLANを使う」(p.37)をご覧くだ さい。

# **映像が微動する(揺れる)**

映像によっては、画面(特に文字表示部分)が微動して見え る場合がありますが、故障ではありません。

# **その他**

# **リモコンで操作できない**

### SmartVisionのウィンドウよりも前にほかの ソフトのウィンドウが表示されていませんか?

SmartVisionのウィンドウよりも前にほかのソフトの ウィンドウが表示されていると、リモコンで正しく操作 することができなくなります。このときは、リモコンの 【テレビ】を押してください。SmartVisionの画面が手 前に表示され、リモコンでの操作ができるようになりま す。

### 【テレビ】、【テレビメニュー】の設定を 変更してください

【テレビ】、【テレビメニュー】は、ご購入時の状態では従 来のテレビの画面が表示されるように設定されていま す。【テレビ】、【テレビメニュー】でひかりTVの画面を 表示したい場合は、設定を変更してください(p.22)。

# **ひかりTVや従来のテレビが起動する のに時間がかかる**

次のような場合、ひかりTVや従来のテレビの起動に時間 がかかることがあります。しばらく操作をせずにお待ちく ださい。

●ひかりTVの視聴を終了後、従来のテレビを見るとき ●従来のテレビの視聴を終了後、ひかりTVを見るとき

# **リモコンの電源ボタンを押しても、 ひかりTVが終了するのに時間がかかる**

### リモコンからのひかりTVの終了には時間が かかることがあります

同時に大量のソフトを実行するなど、パソコンに負荷の かかる動作をおこなっている場合は、終了に通常の倍以 上かかることもあります。

● チェック

従来のテレビの予約開始時刻が近い場合は、ひかりTVは終 了しますが、パソコンは終了しません。

# **ひかりTVを終了しようとしたが 終了しない**

### ファイアウォールソフトで、ひかりTVの通 信を遮断していませんか?

ファイアウォールソフトの設定を変更して、ひかりTV 関連ソフトの通信監視を除外するか、無効化してくださ い。

# **テレビサービスやビデオサービスを 録画できない**

テレビサービスやビデオサービスは録画できません。

# **ひかりTVを見るためのソフト (SmartVision)の動作が遅いことがある**

### パソコンの負荷状況(CPU使用率)が高くあ りませんか?

パソコンの負荷状況(CPU使用率)が高い状態では、従 来のテレビとひかりTVの切り換えやひかりTVのチャ ンネル切り換えなどの操作をおこなってから、実際に機 能が働くまでに時間がかかる場合があります。 パソコンの負荷を軽減するために、同時に動作している ソフトを終了させてください。また、ソフトの再起動や ハードディスクの整理などをお試しください。

### ウイルスバスターの「例外設定」「Webサイ - ト」の設定を確認してください

**1 「スタート」「すべてのプログラム」 - 「ウイル - スバスター 2012 クラウド」「ウイルスバ - スター 2012 の起動」をクリック**

**2 「設定」をクリック**

### **3 「例外設定」タブの「Webサイト」をクリック**

「http://\*.iptvf.jp/\*」が登録されていることを確認 してください。ご購入時の状態では登録されています。 登録されていない場合は、手順4に進み、登録をおこ なってください。

- **4 「追加」をクリック**
- **5 「URLを追加/編集する」をクリックし、入 力欄に「http://\*.iptvf.jp/\*」を入力し て「OK」をクリック**

### ウイルスバスターの「例外設定」を確認して ください

次の手順でウイルスバスターの「例外設定」-「ファイル/フォ ルダ」を変更すると改善することがあります。

- **1 「スタート」「すべてのプログラム」 - 「ウイル - スバスター 2012 クラウド」-「ウイルスバ スター 2012 の起動」をクリック**
- **2 「設定」をクリック**
- **3 「例外設定」タブの「ファイル/フォルダ」を クリックし、「追加」をクリック**
- **4 「項目の追加」の「参照」をクリック**
- **5 「ファイルを開く」の左の項目から「コン ピューター」をクリックし、次のファイルを 選択する**

C:¥Program Files (x86)¥NEC¥SmartVision ¥IDTVMW.exe

- **6 「ファイルを開く」の「開く」をクリック**
- **7 「項目を追加」の「OK」をクリック**

### • チェック

ウイルスバスター以外のウイルス対策ソフトをインストー ルしてご利用の場合は、そのソフトのマニュアルやヘルプ をご覧になり、設定してください。

# 電源設定が「ECO」になっている

電源の設定が「ECO」になっている場合、消費電力 を抑える機能が働きパソコンのパフォーマンスが 低下することがあります。ひかりTVを視聴すると き にSmartVisionの 動作が 遅い と 感じ る 場合は、 「VALUESTAR」または「LaVie」にしてください。

# 参 照

電源設定について →「省電力機能」 ▶ ※ 「ソ フ ト & サ ポ ー ト ナ ビ ゲ ー タ ー」 ▶ 検索 番 号 93160010 で検索

# **エラーコードが表示された**

画面にエラーコードが表示されたときは、「対処法」の内容 を確認して対処してください。

ワイヤレスLANで接続している場合は、ワイヤレスLANア クセスポイント(親機)と、このパソコンまたは子機との間 のワイヤレス接続が正しく設定されているか、確認してく ださい。

ワイヤレスTVデジタル添付モデルで、「ワイヤレスTVデジ タルと接続していません。(エラーコード Nxxxx)」など、 ワイヤレスTVデジタルに関するエラーコードが表示され た場合は、『テレビを楽しむ本』PART10の「ワイヤレス TVデジタルとうまく通信できないとき」をご覧になり、対 処方法を確認してください。

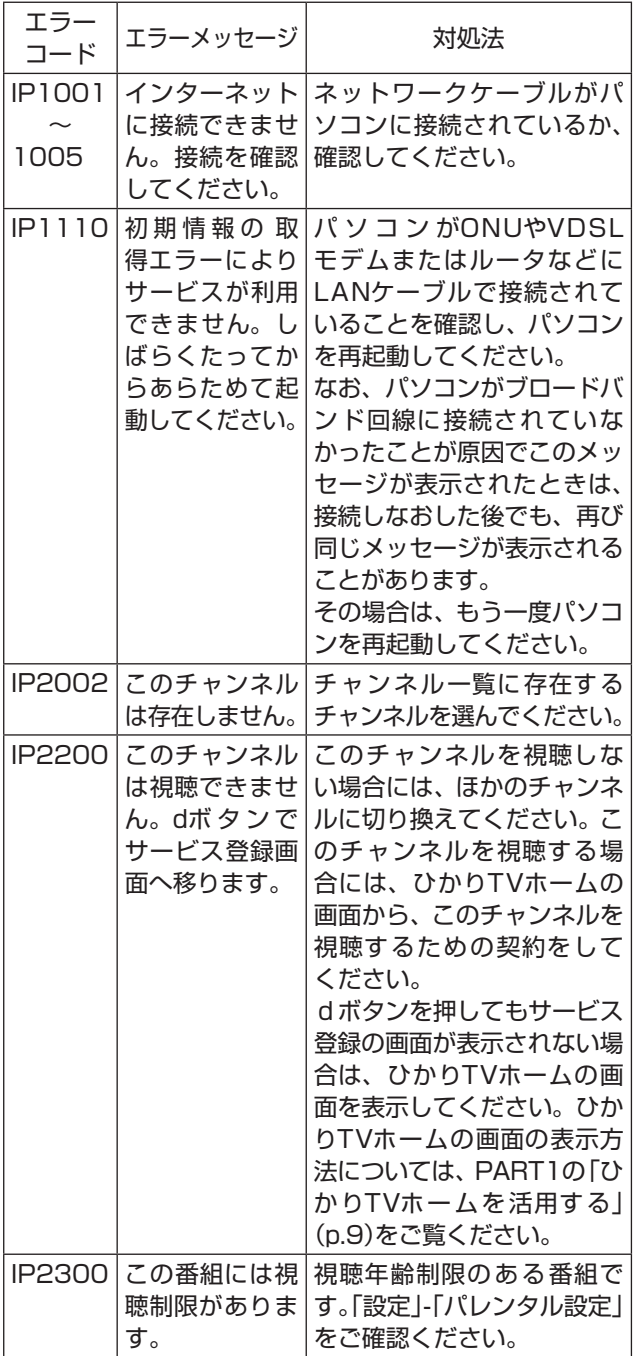

**SmartVision起動時(または「ひかり TV」のテレビ初期設定時)に、「起動に 必要な情報が取得できませんでした。 ネットワーク環境をご確認の上、パソ コンを再起動してください。」という メッセージが表示された**

ご使用になっているパソコンのモデルおよびインターネッ トへの接続方法によって、対処方法が異なります。

- ・ 地デジ/BS/110度CS・ダブルチューナーモデルおよび ワイヤレスTVデジタル添付モデルでアクセスポイント モードをご利用の場合:
	- 「SmartVision IPTVユーティリティで操作する」を ご覧ください。
- ・ ワイヤレスTVデジタル添付モデルでクライアントモー ドをご利用の場合:
	- 「ネットワークアダプタ切換ツールで操作する」をご 覧ください。

### SmartVision IPTVユーティリティで 操作する

パソコンまたはワイヤレスTVデジタルが、ONUやVDSL モデムまたはルータなどにLANケーブルで接続されてい ることを確認し、パソコンを再起動してください。 なお、パソコンまたはワイヤレスTVデジタルがブロード バンド回線に接続されていなかったことが原因でこのメッ セージが表示されたときは、接続しなおした後でも、再び 同じメッセージが表示されることがあります。その場合は、 もう一度パソコンを再起動してください。 再起動しても、このメッセージが表示される場合は、次の操

作で解決できることがあります。

### ● チェック

手順の途中で「ユーザー アカウント制御」画面が表示され た場合は、「はい」をクリックしてください。

### **1 「ス タ ー ト」-「す べ て の プ ロ グ ラ ム」- 「SmartVision」「IPTVユーティリティ」 - をクリック**

SmartVision IPTVユーティリティが起動します。

**2 「IPv6優先設定」を選んで にし、「設定」 をクリック**

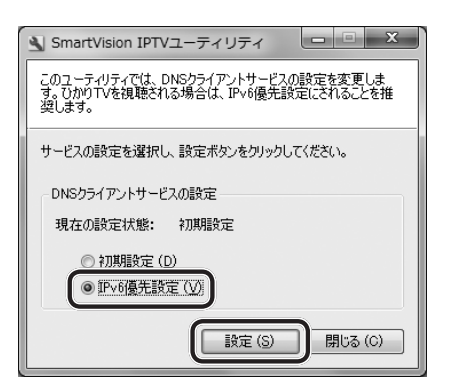

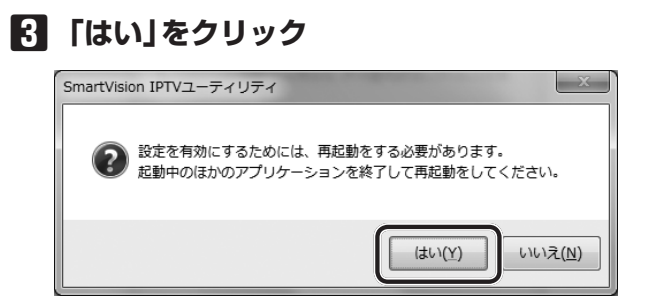

### パソコンが再起動されます。

### ネットワークアダプタ切換ツールで 操作する

インターネットに接続するためのルータやワイヤレス LANルータ、モデムなどがブロードバンド回線に接続され ていることを確認し、パソコンを再起動してください。 なお、ブロードバンド回線に接続されていなかったことが 原因でこのメッセージが表示されたときは、接続しなおし た後でも、再び同じメッセージが表示されることがありま す。その場合は、もう一度パソコンを再起動してください。 再起動しても、このメッセージが表示される場合は、次の 操作で解決できることがあります。

**1 「ス タ ー ト」-「す べ て の プ ロ グ ラ ム」- 「SmartVision」-「ネットワークアダプタ 切換ツール」をクリック**

ネットワークアダプタ切換ツールが起動します。

- **2 「現在の設定」に「Virtual WiFi Miniport Adapter」が表示されているときは、「デ バイス名」の一覧でインターネット用のブ ロードバンド回線に接続しているデバイス (ネットワークアダプタ)をクリック**
- **8 「OK」をクリック**

# **ワイヤレスTVデジタル添付モデル で、有線LANを使ってひかりTVを視 聴したい**

ワイヤレスTVデジタル添付モデルで、有線LANを使って ひかりTVを視聴することもできます。次の手順で設定を 変更してください。

**1 ワイヤレスTVデジタルの初期設定をする** 『テレビを楽しむ本』をご覧になり、ワイヤレスTVデ ジタルの初期設定をしてください。 ワイヤレスTVデジタルの初期設定が終わっている場 合は、手順2に進んでください。

**2 有線LANを使って、パソコンをフレッツ光 のインターネットに接続する**

ひかりTVの視聴には、ワイヤレスTVデジタルとパソ コンの通信が必要です。ワイヤレスTVデジタルの電 源は切らないでください。

# 15 照

有線LANを使ってインターネットに接続する

- →「LANについて」
- ▶ ※ 「ソ フ ト & サ ポ ー ト ナ ビ ゲ ー タ ー」 ▶ 検索 番 号
- 93100010 で検索

### **3 ネットワークアダプタを切り換える** 「ネットワークアダプタ切換ツール」(p.35)を使っ て、有線接続のネットワークアダプタに切り換えて ください。

### **チェック**

『テレビを楽しむ本』PART3の「ルータを使ってインター ネットに接続する」の手順でインターネット接続の設定をし ていた場合は、パソコンとワイヤレスTVデジタルの設定を 変更し、固定のIPアドレスで通信するように設定してくださ い。ワイヤレスTVデジタルの設定変更は、「ワイヤレスTV デジタル設定ツール」でおこないます。

### ■ 参照

ワイヤレスTVデジタルの設定変更について →『テレビを楽しむ本』PART11の「詳細設定」

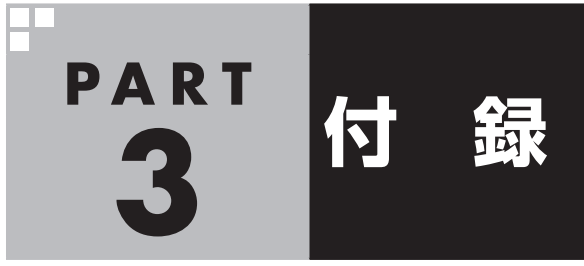

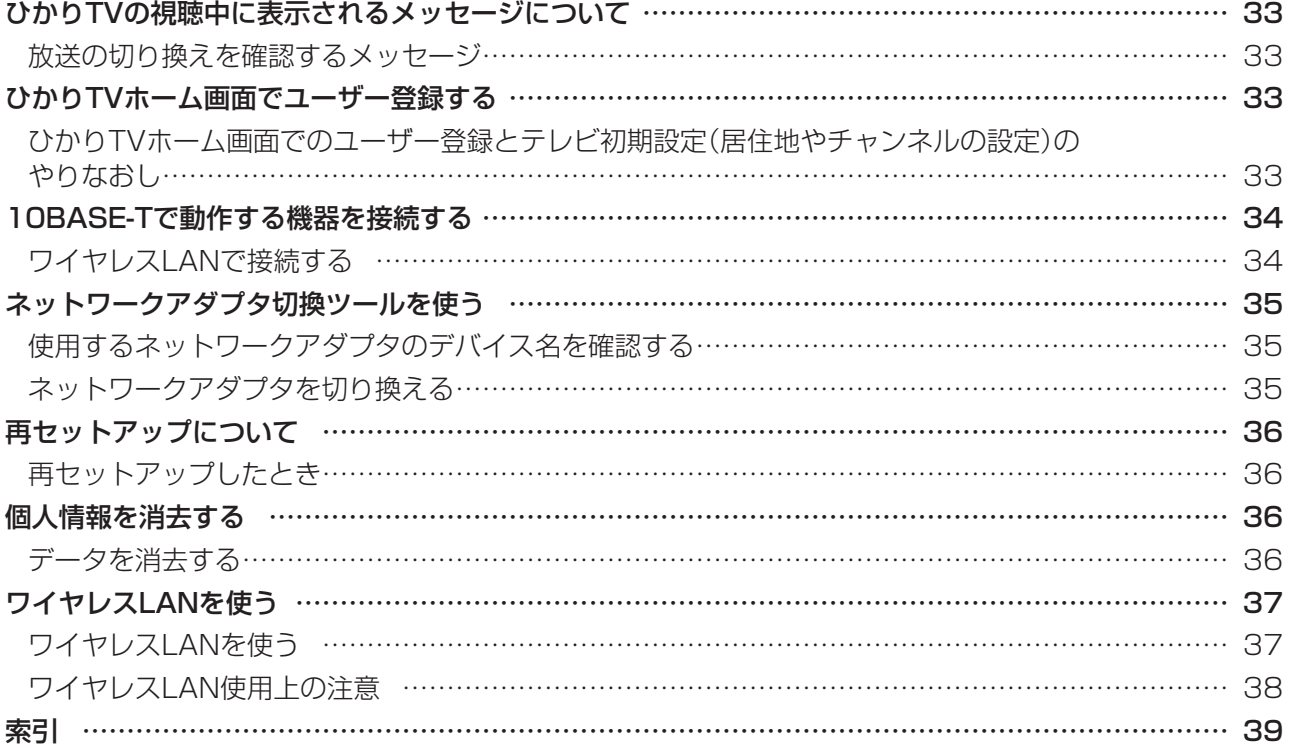

# **ひかりTVの視聴中に表示される メッセージについて**

### **放送の切り換えを確認する メッセージ**

このパソコンでは、ひかりTVと従来のテレビを同時に表 示することができません。

このため、ひかりTVを見ているときに、「スタート」-「すべ てのプログラム」-「SmartVision テレビを見る」をクリッ クして従来のテレビを見ようとすると、切り換えるかどう かを確認するメッセージが表示されることがあります。 画面の内容を確認して、切り換えるかどうか選んでくださ い。

同様のメッセージは、ひかりTVの番組やビデオサービス を見ている最中に、従来のテレビの予約録画が近くなった とき(録画開始5分前)にも表示されます。

この場合は、予定どおり従来のテレビの録画を開始する か、このままひかりTVの番組やビデオサービスの視聴を 続けるかを選んでください。

なお、予約録画が近くなったときのメッセージが表示され た後、特に操作しなかった場合に、どちらの動作を優先す るか設定しておくことができます(p.23)。

### イント

従来のテレビを視聴中にひかりTVに切り換えようとした場 合にも、切り換えるかどうかを確認するメッセージが表示 される場合があります。

# **ひかりTVホーム画面で ユーザー登録する**

ひかりTVのユーザー登録をせずにテレビ初期設定(ひかり TV)を完了してしまったときは、ここで説明している手順 でユーザー登録をしてください。

### **ひかりTVホーム画面でのユーザー登 録とテレビ初期設定(居住地やチャン ネルの設定)のやりなおし**

まずユーザー登録(書面で送られてきた情報のオンライン 登録)をおこない、ひかりTV側の設定が完了するまで待っ てから、居住地やチャンネルの設定をやりなおします。

### 操作の前に

あらかじめユーザー登録に必要な次の情報を確認しておい てください。

●「お客様ID」または「Sub No.」または「回線ID」 ●「エントリーコード」

これらの情報については、『テレビを楽しむ本』をご覧くだ さい。

### 1 参照

ユーザー登録に必要な情報について→ 地デジ/BS/110度CS・ダブルチューナーモデル: 『テレビを楽しむ本』PART10の「こんな準備が必要です」 ワイヤレスTVデジタル添付モデル: 『テレビを楽しむ本』PART12の「こんな準備が必要です」

### ひかりTVホームからユーザー登録に 必要な情報を入力する

### **1 ひかりTV利用時に、リモコンの【テレビメ ニュー】を押す**

ひかりTVメニューが表示されます。

### **2 「ひかりTVホーム」の「ひかりTV」を選んで 【決定】を押す**

「ようこそ「ひかりTV」へ」の画面が表示されます。

● チェック

ユーザー登録が完了している場合には、ひかりTVの初期設 定画面は表示されません。

### **3 「登録設定する」を選んで【決定】を押す**

「エントリーコードの入力」画面が表示されます。 「登録設定の確認」画面が表示された場合は「はい」を 選んで【決定】を押し、「エントリーコードの入力」画 面に進んでください。

### **4 ユーザー登録に必要な情報を入力する** 画面の指示にしたがって、情報を入力してください。

### **5 【アプリ終了】を押す**

ひかりTVを見るためのソフト(SmartVision)が終 了します。

この後、ひかりTV側の登録が完了するまでお待ちい ただく必要があります。

NTT東日本Bフレッツの場合:1時間程度で登録が完 了します。

NTT東日本フレッツ光ネクストの場合:1時間程度で 登録が完了します。

NTT西日本フレッツ光プレミアムの場合:24時間以 内に登録が完了します。

NTT西日本フレッツ光ネクストの場合:1時間程度で 登録が完了します。

その後、上記の時間お待ちいただいてから、次の「テ レビ初期設定(居住地やチャンネルの設定)をやりな おす」に進んでください。

テレビ初期設定(居住地やチャンネルの設定)を やりなおす

### **1 ひかりTV利用時に、リモコンの【テレビメ ニュー】を押す**

ひかりTVメニューが表示されます。

### **2 「設定 」-「初期設定のやりなおし」を選ん で【決定】を押す**

ひかりTVの「初期設定のやりなおし」画面が表示さ れます。

操作については、『テレビを楽しむ本』をご覧くださ い。

### 参 照

ひかりTVの初期設定について→ 地デジ/BS/110度CS・ダブルチューナーモデル: 『テレビを楽しむ本』PART10の「ひかりTVの設定をおこな う」 ワイヤレスTVデジタル添付モデル: 『テレビを楽しむ本』PART12の「ひかりTVの設定をおこな う」

# **10BASE-Tで動作する機器を 接続する**

ひかりTVのテレビサービスでは、マルチキャスト方式で データを送信しています。このため、10BASE-Tで動作す る機器がホームネットワーク内に接続されていると、十分 な通信速度が確保できなくなり、ひかりTVのテレビサー ビスの映像が乱れたり、映像が映らずに画面が黒いままと なることがあります。

10BASE-Tで動作する機器を次の方法で接続すると、こ れらの問題が改善する場合があります。

# **ワイヤレスLANで接続する**

10BASE-Tのみに対応した機器をワイヤレスLANで接続 するには、次のものが必要です。

- ・ 市販のワイヤレスLANルータ(IPv6に対応したもの)
- ・ 市販のワイヤレスイーサネットコンバータ(IPv6に対 応していなくても問題ありません)
	- ※ワイヤレスLANで接続できる機器の場合は不要
- 市販のケーブル(カテゴリ5(CAT5)と表示された 10BASE-T/100BASE-TXのLANケーブル)

● チェック

ケーブルはカテゴリ5以上(CAT5、CAT6、CAT7など)の ものをご用意ください。

### 次のように接続してください。

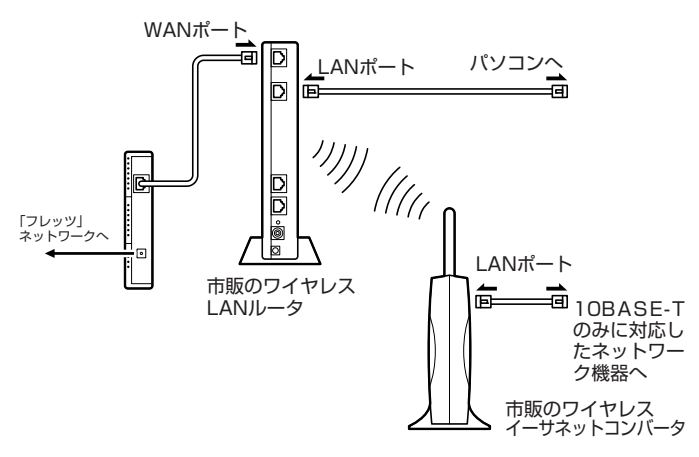

### 市販のワイヤレスLANルータやイーサネット コンバータの設定について

- ●ルータについては、ルータのマニュアルまたは、プロバイ ダから入手した説明書や資料をご覧いただき、IPv6機能 (IPv6パススルー機能/IPv6ブリッジ機能など)の設定を オンにしてください。
- ●ワイヤレスイーサネットコンバータとワイヤレスLAN ルータの接続については、それぞれのマニュアルや資料 をご覧いただき、接続の設定をおこなってください。

# **ネットワークアダプタ切換ツール を使う**

ひかりTVを利用するときにパソコンが使用するネットワー クアダプタは、ひかりTVを見るためのソフト(SmartVision) がはじめて起動したとき自動的に設定されます。 自動的に設定された後でブロードバンド回線の接続方法 を変更したとき(たとえば、ワイヤレスLAN接続から有線 LAN接続に切り換えた場合など)は、「ネットワークアダプ タ切換ツール」を使って、ご使用になるネットワークアダ プタを切り換える必要があります。

まず、使用するネットワークアダプタのデバイス名を確認 し、次に「ネットワークアダプタ切換ツール」でネットワー クアダプタを切り換えてください。

### **使用するネットワークアダプタの デバイス名を確認する**

マウスを使って操作してください。

- **1 「スタート」「コントロールパネル」 - をクリック** 「コントロールパネル」が表示されます。
- **2 「ネットワークとインターネット」をクリッ クし、「ネットワークと共有センター」をク リック**
- **3 「アダプターの設定の変更」をクリック** ネットワークアダプタの一覧が表示されます。
- **4 ネットワークアダプタのデバイス名を確認する • 有線で接続する場合** 「ローカルエリア接続」に表示されているデバイス 名を確認してください。
	- **ワイヤレスLANで接続する場合** 「ワイヤレスネットワーク接続」に表示されている デバイス名を確認してください。

### **ネットワークアダプタを切り換える**

マウスを使って操作してください。

**1 「ス タ ー ト」-「す べ て の プ ロ グ ラ ム」- 「SmartVision」-「ネットワークアダプタ 切換ツール」をクリック**

「ネットワークアダプター切換ツール」が起動します。

### **2 一覧から使用するネットワークアダプタを 選んでクリックし、「OK」をクリック**

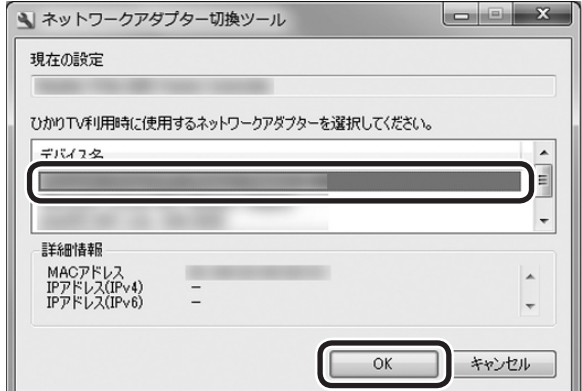

### ネットワークアダプタが切り換わります。

### ーチェック

●十分な通信速度で安定した通信をおこなうには、有線接 続のネットワークアダプタを選ぶことをおすすめします。 ●表示されるネットワークアダプタは、モデルによって異なり ます。

# **再セットアップについて**

### **再セットアップしたとき**

パソコンのトラブルなどで、再セットアップをしたときは、 インターネットなどの設定がご購入時の状態に戻ります。 バックアップしたデータから復元する、控えておいた内容 から設定するなどして、インターネットの接続をもとに戻 してください。

### 再セットアップするときのご注意

従来のテレビの録画データは、ご購入時の状態ではCドラ イブ(SSDを搭載したモデルではDドライブ)に保存され ています。

再セットアップをおこなうと、Cドライブの録画データは 失われます。再セットアップをおこなう前に、必要な録画 データは、SmartVisionを使って外付けハードディスクや DVDなどに保存してください。操作方法について詳しく は、『テレビを楽しむ本』をご覧ください。

### 1 参照

再セットアップについて→ 「ユーザーズマニュアル」の「トラブル予防・解決編 | の「第4 章 再セットアップする」

# **個人情報を消去する**

パソコンを廃棄したり、ほかの人に譲渡するときに、保存 されている個人情報を消去する必要があります。

### **データを消去する**

ここで説明している操作で次の内容が消去され、設定した 内容はすべてご購入時の状態に戻ります。

- ・ ひかりTVホームや従来のテレビのデータ放送で使用し ていた個人情報(暗証番号など)やポイント
- ・ しおり一覧の内容
- ・ 番組表データ
- ・ チャンネル設定
- ・ 年齢による視聴制限(パレンタルロック)の設定

### ● チェック

この設定は、従来のテレビと共通です。ここで個人情報を消 去すると、従来のテレビで設定した個人情報も消去されます。 同様に、従来のテレビのテレビメニューで個人情報を消去 する操作をすると、ここで説明している個人情報も消去さ れます。

### **1 ひかりTVの利用時に、リモコンの【テレビ メニュー】を押す**

ひかりTVメニューが表示されます。

### 200ポイント

ビデオサービスを視聴しているときはひかりTVメニューを 表示できません。ビデオサービスの視聴を終了してから【テ レビメニュー】を押してください。

### **2 「設定 」-「その他」を選んで【決定】を押す**

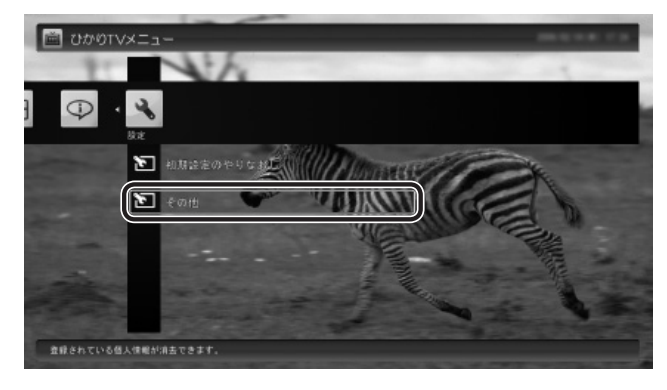

「個人情報消去」画面が表示されます。

### **3 画面の内容を確認し、「次へ」を選んで【決 定】を押す**

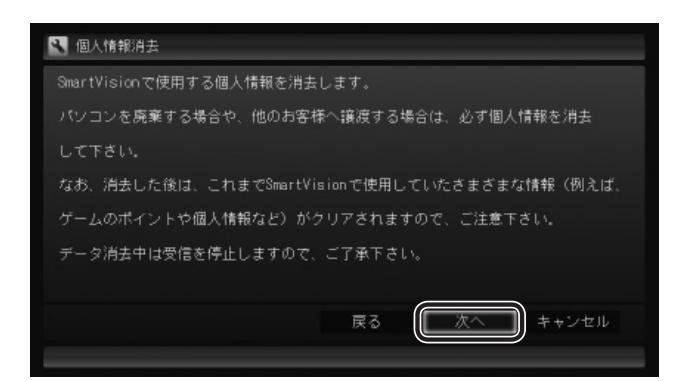

### 消去を確認する画面が表示されます。

- チェック ●データを消去している間は、ひかりTVを使用することが できません。
	- ●再起動をするようにメッセージが表示された場合は、パ ソコンを再起動してください。
	- ●データを消去した後は、ご購入時の状態に戻ります。ひ かりTVの視聴をおこなう場合は、もう一度テレビ初期設 定(ひかりTV)をおこなう必要があります。

# 参 照

ひかりTVの初期設定について→ 地デジ/BS/110度CS・ダブルチューナーモデル: 『テレビを楽しむ本』PART10の「ひかりTVの設定をおこ なう」 ワイヤレスTVデジタル添付モデル:

『テレビを楽しむ本』PART12の「ひかりTVの設定をおこ なう」

### **4 「開始」を選んで【決定】を押す**

ひかりTVが終了し、個人情報消去ツールが起動して、 個人情報が消去されます。

# **ワイヤレスLANを使う**

ここでは、ワイヤレスLAN(無線LAN)を使って、ひかり TVを利用する方法について説明しています。

※ワイヤレスTVデジタル添付モデルを除く

### **ワイヤレスLANを使う**

### ワイヤレスLANの接続と設定をおこなう

パソコンとワイヤレスLANルータ、ワイヤレスLANアクセ スポイントとの接続や設定については、『ユーザーズマニュ アル』の「準備・基本編」の「第3章 インターネットを始める」 および、「ワイヤレスLAN(無線LAN)について | ( My 「ソフ ト&サポートナビゲーター」▶検索番号 93100110 で 検索)をご覧ください。また、接続するワイヤレスLANルー タ、ワイヤレスLANアクセスポイントの説明書や資料など もあわせてご覧ください。

### • チェック

- ●ご利用の環境によっては、ワイヤレスLAN(無線LAN) を使うと、ひかりTV視聴中に映像がカクついたり乱れた りすることがあります。このような場合には、有線LAN (LANケーブルで接続)で使用してください。
- ●接続するワイヤレスLANルータやワイヤレスLANアクセ スポイントについては、「動作確認済み機種」をご覧くだ さい。

### ネットワークアダプタを切り換える

このパソコンをワイヤレスLANルータ、ワイヤレスLAN アクセスポイント(親機)と直接接続する場合は、「ネット ワークアダプタ切換ツール」(p.35)を使って、ワイヤレス 用ネットワークアダプタに切り換えてください。

このパソコンを子機を経由して親機と接続する場合は、 「ネットワークアダプタ切換ツール」(p.35)を使って、有線 接続のネットワークアダプタになっていることを確認して ください。

### チェック

ご使用の機種の子機の有無は、「動作確認済み機種」の機種 によって異なります。

### 動作確認済み機種

ひかりTVの利用について、このパソコンと接続して動作を 確認したワイヤレスLANルータ/ワイヤレスLANアクセ スポイントについては、ホームページ(http://121ware. com/catalog/iptv/)をご覧ください(ご利用の環境に よっては、ひかりTV視聴の際に映像がカクついたり乱れ たりすることがあります)。

### **ワイヤレスLAN使用上の注意**

ワイヤレスLAN(無線LAN)を使ってひかりTVを視聴して いる場合は、次のことにご注意ください。

- ●ひかりTVを視聴中に、手動でワイヤレスLANアクセス ポイントのサーチをおこなうと映像がカクついたり乱れ たりすることがありますので、このような操作は控えて ください。
- ●ひかりTVを視聴中に、ほかのパソコンがワイヤレス LANのアクセスポイントに接続していると、映像がカク ついたり乱れたりすることがあります。この場合は、ほ かのパソコンに対して次の設定をおこなうと改善される ことがあります。
- **1 画面右下の通知領域の をクリック**
- **2 「ネットワークと共有センターを開く」をク リックし、「ワイヤレスネットワークの管 理」を開く**
- **3 表示されているワイヤレスLANアクセス ポイントを右クリックし、「プロパティ」を クリック**
- **4 「接続」タブをクリックし、「さらに優先順 位の高いネットワークが利用可能な場合 は、そのネットワークに接続する」のチェッ クボックスにチェックが入っていたら チェックを外して にする**

### **5 「OK」をクリック**

これらを実施しても映像のカクつきなどが改善され ない場合は、有線LAN(LANケーブルで接続)で使用 してください。

「チェック

設定後、ほかのパソコンをアクセスポイントに接続する際 は、手動で接続してください。

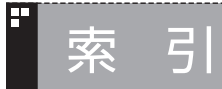

E

F

# INDEX

# 英数字

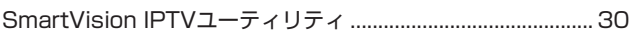

# あ行

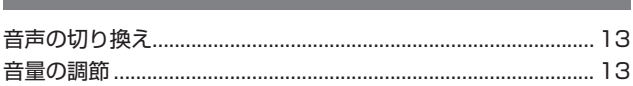

### F か行

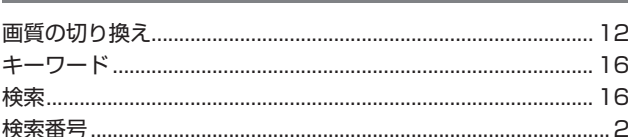

# <mark>!"</mark> さ行

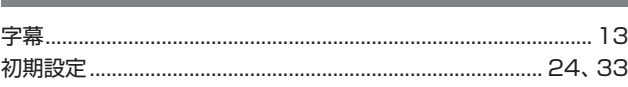

### た行 F

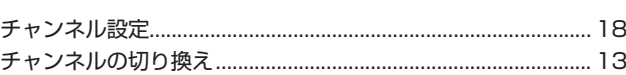

### E な行

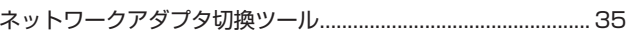

# **i'** は行

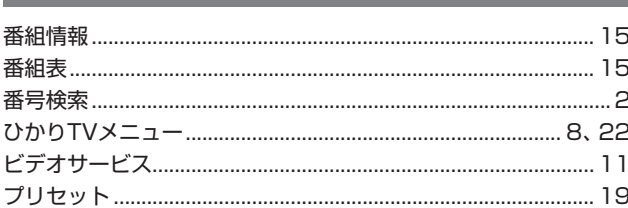

# ら行

F

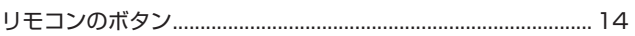

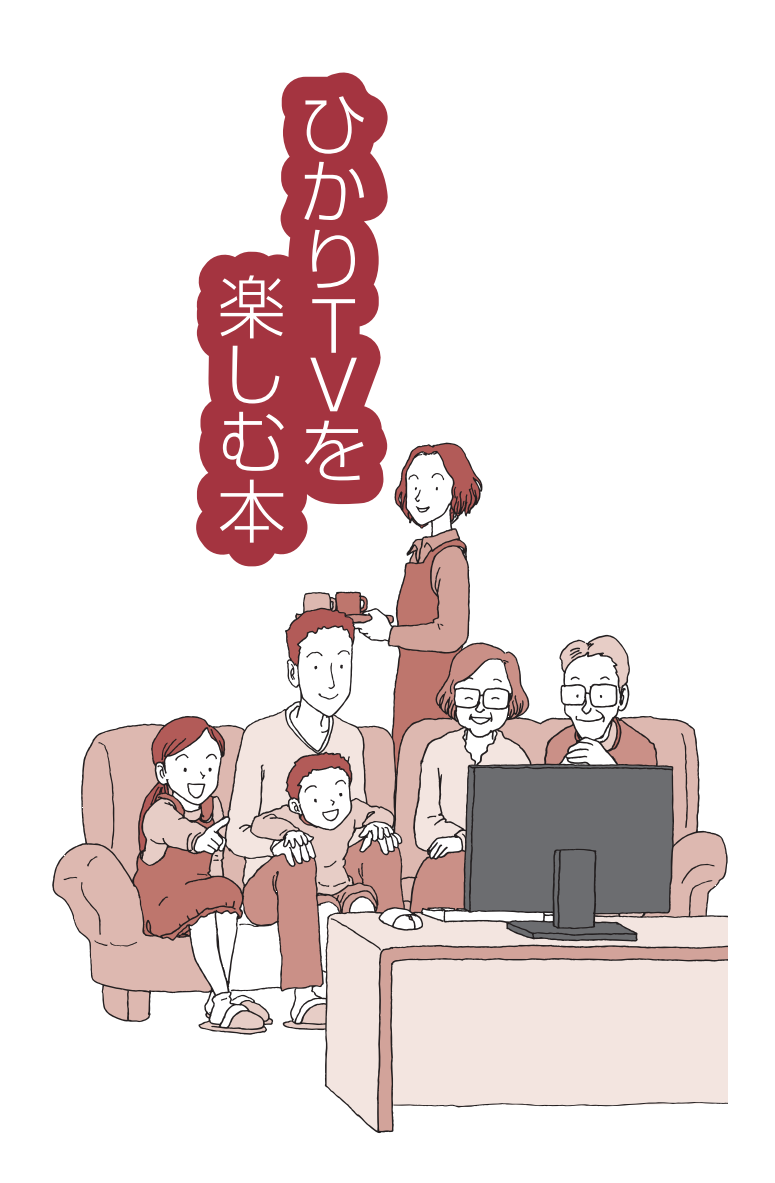

**VALUESTAR** LaVie

初版 **2012**年**1**月 NEC 853-811064-155-A